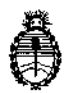

Ministerio de Salud Secretaría de Políticas, Regulación e Institutos A.N. M. A.T

# **DISPOSICION N" 8970**

# BUENOS AIRES, 2 **9 OCT. 2015**

VISTO el expediente N° 1 1-47-3110-1317/15-3 del Registro de la Administración Nacional de Medicamentos Alimentos y Tecnología Medica y, i

# CONSIDERANDO:

**Que por los presentes actuados la firma** SIEMENS S.A. solicita **autorización para la venta a laboratorios de análisis clínicos del Productq para**  $d$ iagnóstico de uso "in vitro" denominado ADVIA Centaur XPT System / **analizador automático** de **inmunoensayos utilizando tecnología** de **Quimioluminiscencia.**

**Que a fojas 180 consta el informe técnico producido por el** 1 **Servicio de**  $\ddagger$ **Productos para Diagnóstico que establecen que los productos reúnen las condiciones de aptitud requeridas para su autorización.**

**Que la Dirección Nacional de Productos Médicos ha tomado la intervención de su competencia.**

**Que se ha dado cumplimiento a los términos que establece la Ley N°** , 16.463, Resolución Ministerial Nº 145/98 y Disposición ANMAT Nº 2674/99.

**Que la presente se dicta en virtud de las facultades conferidas por los** i Decretos Nº 1490/92, 1886/14 y 1368/15.

 $\mathbf{I}$ 

**Por ello;**

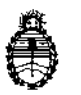

Ministerio de Salud Secretaría de Políticas, Regulación e Institutos A.N. M. AT

**D1SPOSIOION N°**

**8970'**

I

# EL ADMINISTRADOR NACIONAL DE LA ADMINISTRACIÓN NACIONAL DE MEDICAMENTOS,ALIMENTOS Y TECNOLOGÍA MÉDICA

DI S P O N E:

**ARTÍCULO 10,- Autorizase la venta a laboratorios de análisis clínicos del producto de diagnostico para uso in Vitro denominado ADVIA Centaur XPT System / analizador automático** de **inmunoensayos utilizando tecnología<sup>i</sup> de Quimioluminiscencia, el que será elaborado por Siemens Healthcare Diagriostics** Manufacturing Ltd, Chapel Lane Swords Ca. Dublin (IRLANDA) para Siémens Healthcare Diagnostics Ine. 511 Benedict Avenue Tarrytown NY 10591,-5097 (USA) e importado terminado por la firma SIEMENS S.A.

**ARTICULO 20.- Acéptense los proyectos de rótulos y Manual de Instrucciones a** fojas 55 a 169 (Desglosándose fjs. 55, 56 Y 62 a 97).

**ARTÍCULO 3°,- Extiéndase el Certificado correspondiente.**

ARTICULO 40,- LA ADMINISTRACIÓN NACIONAL DE MEDICAMENTOS, ALIMENTOS Y TECNOLOGÍA MEDICA se reserva el derecho de reexaminar los **métodos de control, estabilidad y elaboración cuando las circunstancias así lo determinen.**

**ARTÍCULO 50.- Regístrese, gírese a la Dirección de Gestión de Información Técnica a sus efectos, por el Departamento de Mesa de Entradas notifíquese al** I **interesado y hágasele entrega de la copia autenticada de la presente Disposición**

**8970**

 $\mathbf{i}$ 

 $\mathsf I$ 

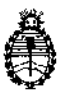

Ministerio de Salud Secretaria de Politicas, Regulación e Institutos A.N. M. A.T

OlSPOSICION **N'**

**junto con la copia de los proyectos de rótulos, manual de instrucciones y el certificado correspondiente, Cumplido, archívese.-**

**8970** EXPEDIENTE NO 1-47-3110-1317/15-3 DISPOSICIÓN Nº: Fd  $\mathbf{I}%$ Ing, ROGELIO LOPEZ AGHYINISTECTOR \*\*\* **ECLORED A.,.N.Id .••. :T.**

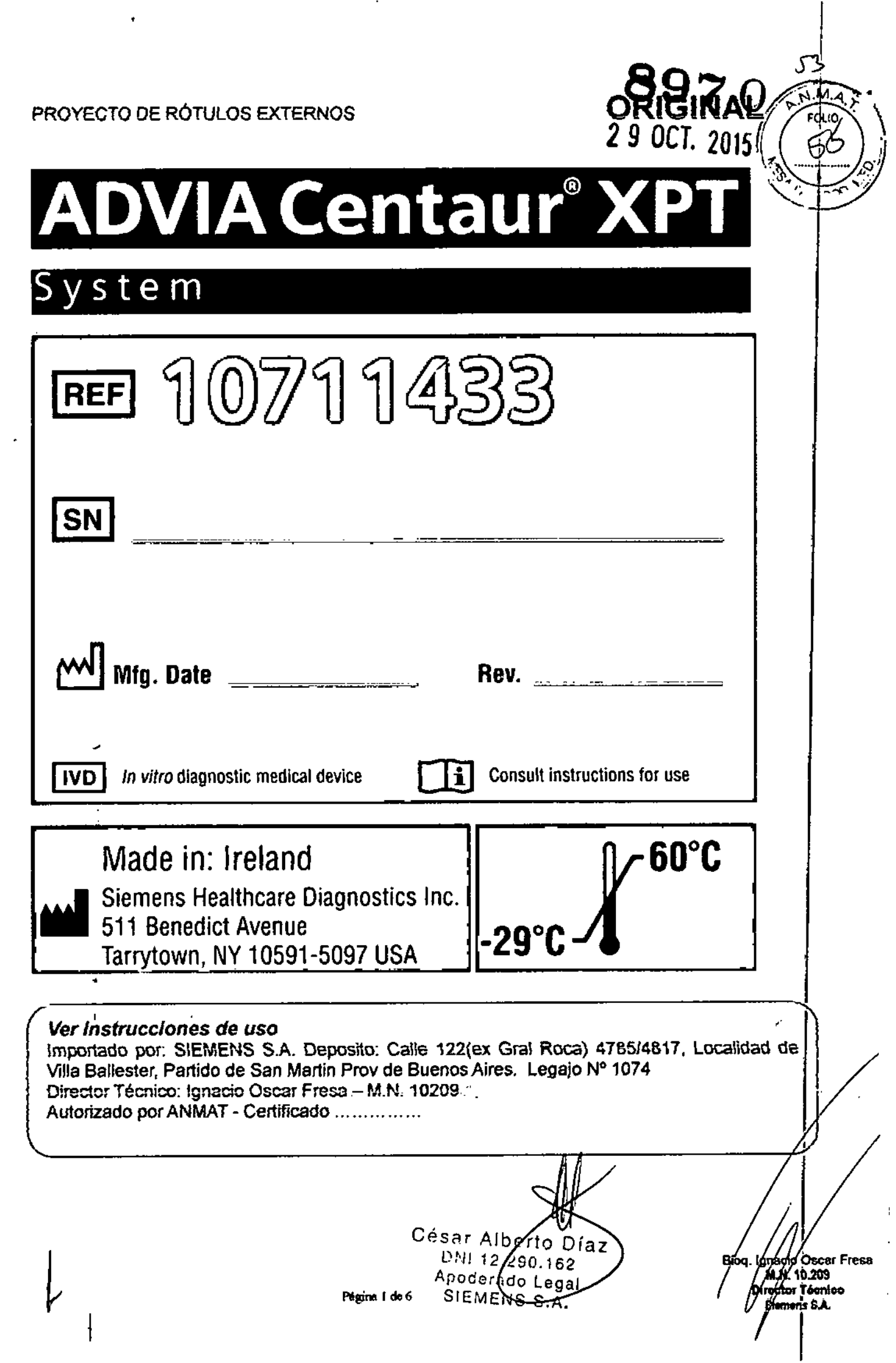

л.

 $\frac{1}{2}$ 

 $\frac{1}{\sqrt{2}}$ 

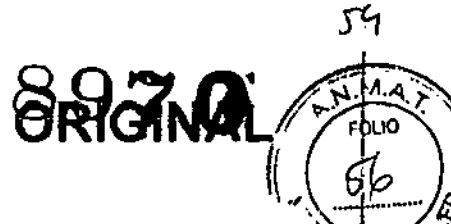

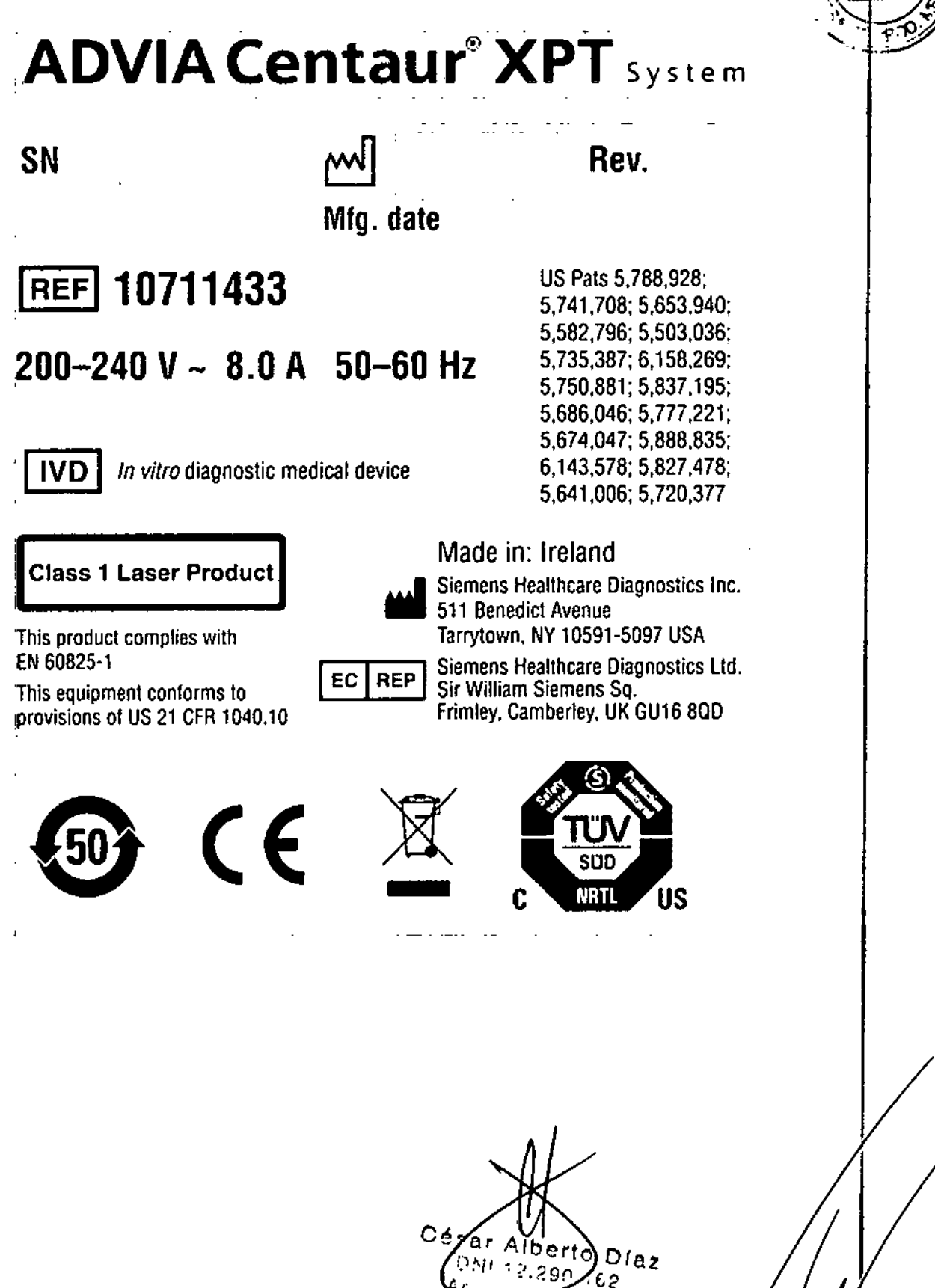

SIEMENS S.A.

Legar

gnado Oscar F<br>- M.H. 10.209<br>iredtor Téonico Oscar Fresa Siemens S.A.

Ω

Ф, s.  $\mathbf{C}$ 

Fresa

15936 Rev A

Σ<br>ΣD  $\frac{6}{3}$ 

 $\Omega$ Ò œ Ω

gal Ф U  $\mathbf{v}$  $\overline{\omega}$  $\mathbf{N}$ 

Capitulo 1: Características del sistema

Capítulo 1: Características del sistema

ADVIA Centaur XPT

# Capítulo 1: Características del sistema

El sistema ADVIA Centaur® XPT es un analizador de inmunoensayos automatizado que ofrece una eficiencia y una productividad óptimas

#### Uso previsto

Este sistema está destinado a uso profesional en entornos de laboratorio exclusivamente. Las pruebas realizadas usando este sistema están destinadas al uso diagnóstico in vitro

Todos los ensayos utilizan tecnología de quimioluminiscencia directa. Al igual que en todos los ensayos de diagnóstico, el diagnóstico clínico definitivo no debe basarse en los resultados de una única prueba. El diagnóstico solo puede ser realizado por el médico tras la evaluación de todos los datos clínicos y analíticos.

Grupos de ensayos completos permiten consolidar una estación de trabajo rentable. Los grupos de ensayos incluyen los de fertilidad, función tiroidea, oncología, cardiovascular, anemia, determinación de fármacos terapéuticos, enfermedades infecciosas, función adrenal y metabólica.

#### Características clave

El sistema incluye muchas características que mejoran el funcionamiento. del laboratorio.

Tabla 1: Características clave

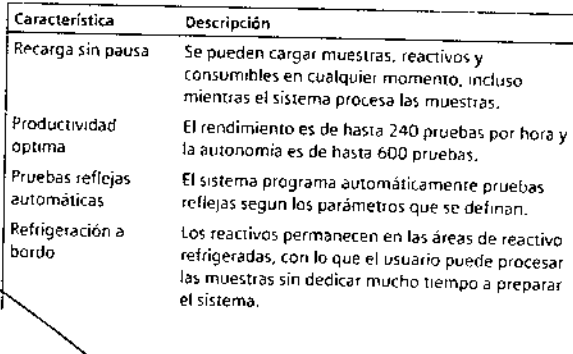

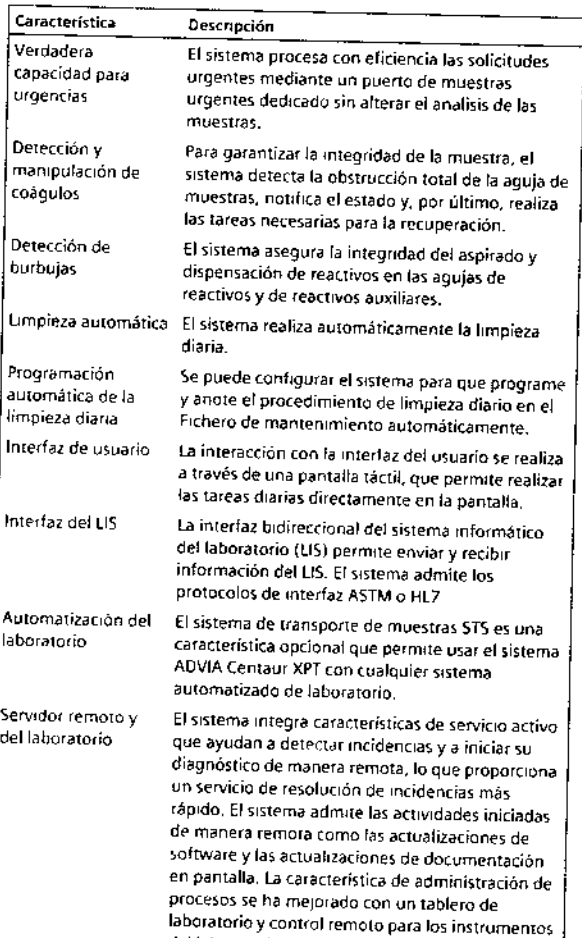

del laboratorio interconectados.

15

16

10815936, Rev

**ORIGINAL** 

7 ...

 $\bigcirc$ 

 $\blacksquare$ 

Característica

Servidor remoto

Directo tuberías

Visión general del hardware

· Utilizar el sistema con la máxima eticacia

Realizar las tareas de mantenimiento

acceder mientras el sistema procesa muestras.

Descripción

en pantalla

Luz de estado visible El sistema dispone de una luz de estado que es

destilada y de desechos

describe la localización y función de los principales subsistemas y

es esencial para una resolución de incidencias eficaz

componentes. Esta información ayuda a realizar las tareas siguientes.

En esta sección se presenta la secuencia de funcionamiento del sistema y se

- Entender la secuencia del procesamiento de las pruebas básicas, lo que

En la figura siguiente se muestran áreas del sistema a las que se puede

Capitulo 1: Características del sistema

 $\bar{17}$ 

El sistema integra características de servicio activo

visible desde la mayor parte de las posiciones de la habitación. La luz de estado se corresponde conlos eventos que se producen en el sistema.

El sistema se conecta a líneas externas de agua

que avudan a detectar incidencias y a iniciar su diagnóstico de manera remota, lo que proporciona

un servicio de resolucion de incidencias más rápido. El sistema admite las actividades iniciadas de manera remota como las actualizaciones de software y las actualizaciones de documentación

#### Figura 1: Sistema ADVIA Centaur XPT

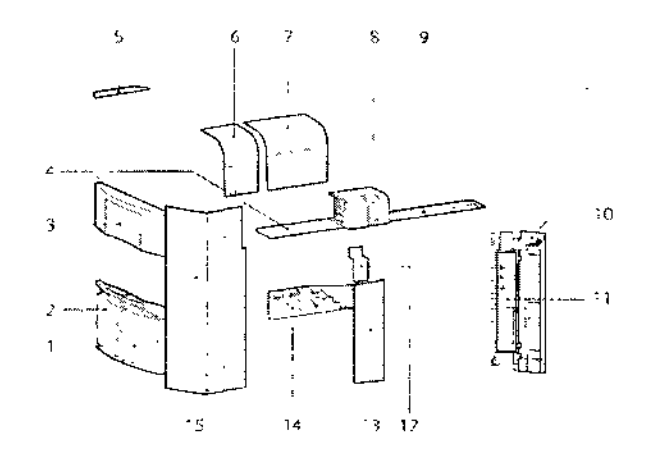

- 1 Contenedor de agua
- Contenedor de desechos  $\overline{ }$
- Área de reactivos primarios  $\overline{3}$
- Cadena de entrada de muestras 4
- $5<sup>1</sup>$ Luz de estado visible
- Cargador de puntas 6
- Cargador de cubetas  $\overline{z}$
- Entrada de muestras drgentes B.
- Cadena de salida de muestras q
- 10 Puerta del ordenador
- 11 Ordenador

18

- 12 Área de reactivo diluyente auxiliar
- 13 Solución de limpieza y desechos de puntas
- 14 Líquidos del sistema
- 15 Desechos de cubejas y desechos de bandejas de puntas

10815936-8ev, A

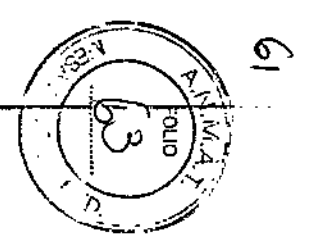

Ф. Apodera<br>SIEME **DNI** ഗ ω  $\rightarrow$ Ъ  $\infty$ ਰ a  $\sigma$ ရွာ  $\overline{\sigma}$ Ó  $\overline{N}$ 

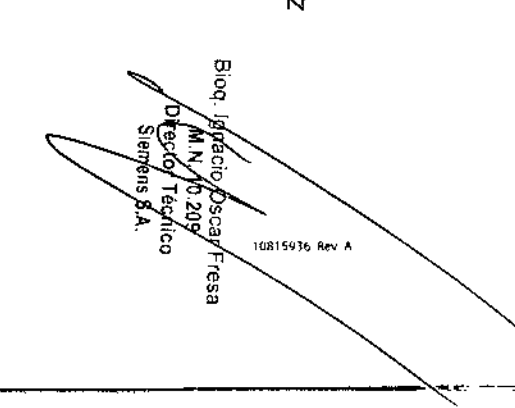

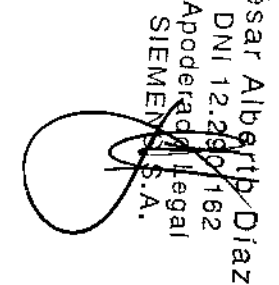

Capítulo 1: Características del sistema

 $\sim$ 

 $20^{\circ}$ 

19

268

 $\mathcal{Q}$ 

10815936, Rev. A.

El sistema utiliza varias áreas durante el procesamiento de las muestras.

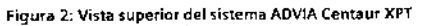

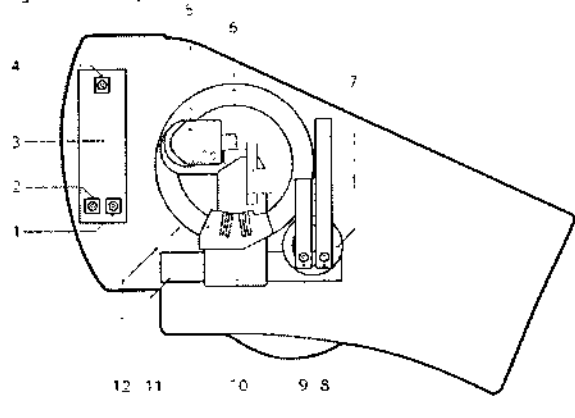

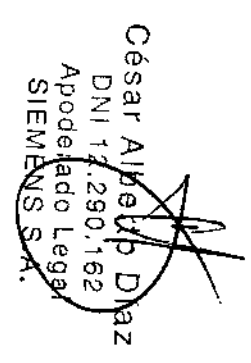

- Aguja de reactivo primario 3  $\mathbf{1}$  $\overline{2}$
- Aguja de reactivo primario 2
- Área de reactivos primarios  $\overline{3}$
- Aquja de reactivo primario 1  $\ddot{4}$
- 5 Luminómetro
- Anillo de incubación 6
- Cadena de reactivos auxiliares  $\overline{7}$
- $\mathbf{B}$ Aguja de muestras
- $\overline{9}$ Aguja de auxiliar
- 10 Cargador de cuhetas
- 11 Cadena de proceso
- 12 Bloque de lavado

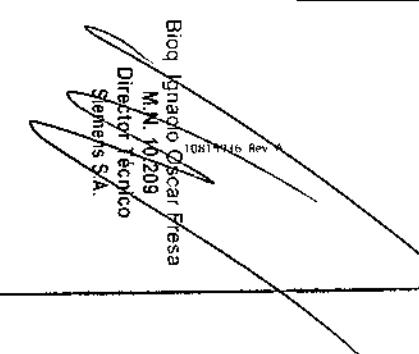

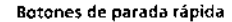

Usar uno de los dos botones de parada rápida si hay una obstrucción que pueda causar lesiones personales o daños graves en el sistema. En la siguiente figura se muestra la ubicación de los botones de parada rápida-

#### Figura 3: Botón de parada rápida interno

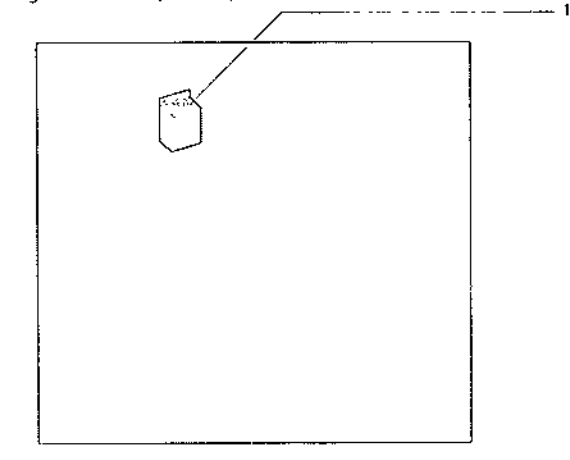

Botón de parada rápida interno  $\mathbf{L}$ 

Figura 4: Botón de parada rápida externo

Botón de parada rápida externo

El area de carga de muestras consta de 3 partes

· La cadena de entrada donde se cargan las muestras

- La cadena de salida donde se retiran las muestras

· La cadena de proceso donde residen las muestras durante el proceso

Los cartuchos de reactivos primarios y de reactivos auxiliares ReadyPack<sup>43</sup> se

pueden cargar en sus áreas mientras el sistema está procesando muestras.

El anillo de incubación es una guía de deslizamiento circular y aíslada que desplaza hacia delante la cubeta a intervalos de 15 segundos y que la incuba

Área de carga de muestras

Área de carga de reactivos

a una temperatura de 37°C (98.6°F).

Anillo de incubación

Capitulo 1: Características del sistema

#### Hardware del ordenador

El ordenador del sistema controla las funciones del sistema y procesa los datos ita unidad de CD-RW facilita las actualizaciones de software y el almacenamiento de datos. El ordenador tiene varios puertos sería y un puerto Ethernet que potencia las comunicaciones entre-Siemens Healthcare Diagnostics y el laboratorio, haciendo posible el inicio remoto del diagnóstico mejorado y un servicio activo. El monitor, el teclado, el ratón y el lector de códigos de barras externo están conectados al ordenador

#### Lector de códigos de barras externo

El lector de códigos de barras externo lee códigos de barras lineales y 2D y transmite datos de los siguientes elementos:

- Tarjeta de curva maestra y definición de prueba (MC DEF)
- · Tarjeta de valores asignados del calibrador (VAC)
- · Tarjeta de definición de CC (DCC)
- Codigos de barras de SID y CID

## Visión general del software

#### Entorno de trabajo

El entorno de trabajo proporciona acceso a todas las funciones del sistema y a toda la información que un usuario necesita para manejarlo.

#### Figura 5 Barra de comandos

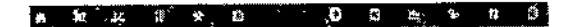

La barra de estado, situada cerca de la parte inferior del entorno de trabajo. proporciona acceso a ventanas que muestran información del estado de todo el sistema

#### Figura 6: Barra de estado

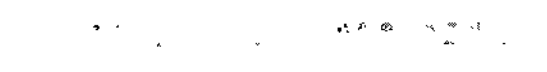

10815936 Rev A

المناسب

⊖  $\Phi$ 

 $\circ$ 

 $\overline{\phantom{0}}$ 

 $\omega$ 

N.

AD.

Bioq

and come of

σ

 $rac{6}{2}$ 

m

Z

 $\boldsymbol{\omega}$ 

ă⊄.<br>≌  $\sigma$ O  $\mathbf{1}$ 

 $21$ 

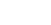

 $\boldsymbol{\mathcal{U}}$ 

10815936, Rev. A

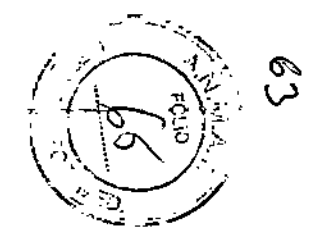

 $\bigcirc$ ው.

ຜລັ

lΜ  $\tilde{\omega}$ 

Þ

Ō

 $\Omega$  $\sim$ 

 $\circ$ ∞

gа တ

A.

C

 $\circ$  $\sim$ 

Ξ,

Fresa

815936, Rev. A

യ

 $\mathbf{\tilde{N}}$ 

 $\overline{\phantom{a}}$ 

#### Capitulo 1: Características del sistema

Ł

ri

 $2<sup>a</sup>$ 

un.

 $-$ 

#### Acerca del entorno de trabaio

 $\sim$ 

El entorno de trabajo es la parte de la ventana situada entre la barra de comandos y la barra de estado. Cuando se selecciona un botón de la barra de comandos, la estación de trabajo muestra un conjunto de fichas o una ventana que contienen tareas o información.

Cuando en el entorno de trabajo aparecen filas de información, esta información se puede clasificar seleccionando la herramienta Ordenar en la parte superior de las columnas de datos. La información se ordena por esa columna en orden ascendente o descendente de acuerdo con la ultima selección.

Cuando hay disponible un botón de filtro, la información se puede filtrar por determinados criterios que permiten verla o imprimirla de acuerdo con to que se desee hacer

El area Buscar, cuando está disponible, permite seleccionar un tipo de columna e introducii un criterio de búsqueda. Al seleccionar Buscar, el focose desplaza a la fila que contiene información coincidente.

#### Acerca de las herramientas de la barra de comandos

Las herramientas de la barra de comandos le permiten realizar y gestionar sus actividades de laboratorio.

#### Tabla 2: Herramientas de barra de comandos

#### Herramienta Descripción

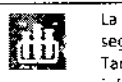

W.

H.

La herramienta Muestras le permite hacer un seguimiento y gestionar Gradillas, Muestras, y Cubetas También puede aceptar la descarga de solicitudes y crear informes de Muestra

La herramienta Reactivos le permite visualizar y gestionarreactivos primarios y auxiliares.

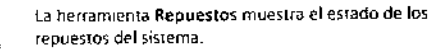

La herramienta Calibración le otorga acceso a información de sus calibraciones y le permite crear órdenes de calibración y ver las Definiciones de curva maestra.

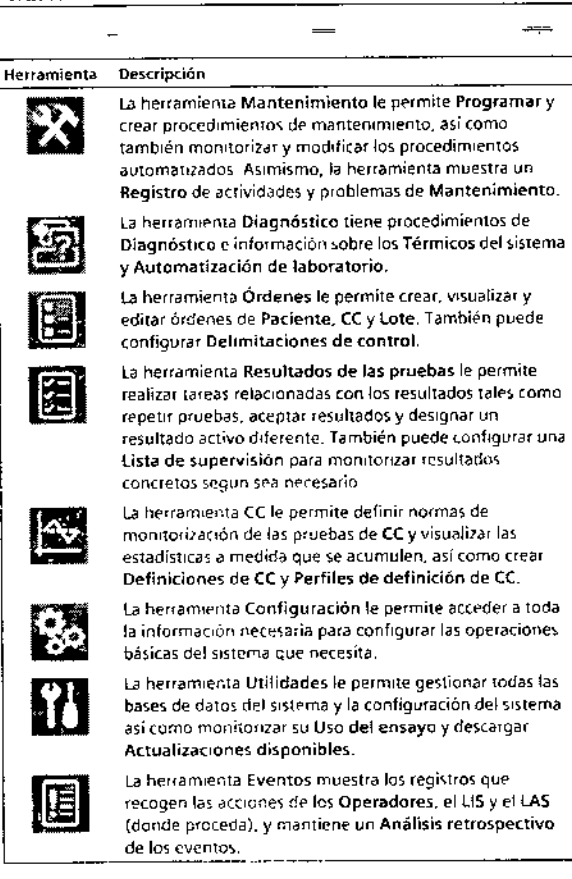

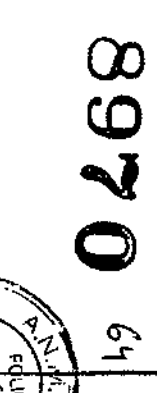

10815936, Rev. A

Capitulo 1, Caracteristicas del sistema

o.

Capitular Habitanti (Capitular del Sistema

ADVA Censur XP1

ৈ C stroited nu teacud stiming al sbigst sbaupaus onobild Fearitados con el estado URGENTE. de las pruebas > URGENTE, donde apareten todos los zobstłużeЯ sdoit sliends sz 3TV3DAU onobi le ranoippelez lA resultados individuales. Resultados de las pruedas > Panel para revisar los seleccionar un botón de contador del Panel se abre la ficha ্যু TA lobrisnoitzeg stze smatziz la sup zadeung y zanteum Ef rono Panel muestra un recuento rápido de todas las morantes ouoop

un Resultado de CC concretos

SOAIQDJE El icono Explorador de archivos le permire gestionar sus

#### ellstried ne sbuyer

 $\frac{1}{2}$ 

como solucionar incidencias. a las preguntas sobre cómo trabajar con el mismo, su mantenimiento y El sistema proporciona ayuda en pantalla y procedimienzos que responden

consesson es la nuniqui 9 is separate también ofrece documentarion pantalla que se puede ver e

tebuys si eel ee zatrreim ojadait eh omothe leb snatnev si eb norssilauziv al tatilitat ataq oñamat uz taidimat Cuando se accede a la ayuda en pantalla, se puede mover la ventana o

concineus and abuya -

Seleccionar el botón ?, sobre como usar la ventana. Para aceder a la eyuda de una ventana, esimious zenoiosurizm omos ize tantinev sobs ne zeldinoqaio zenoioqo zel sidoa nóibermothi anoibioqotq anathev snu sidoa sbuye s.l.

e iy zornava shahar si shi omana de la ventava si na ornava Para acceder a los procedimientos de código de eventos, seleccionar un breves y procedimientos para identificar y resolver eventos del sistema Los procedimentos de codigo de evento proporcionan descripciones · Nyuda y procedimentos para la resolución de incidencias

continuación, seleccionar Ayuda resolución de incidencias.

9-799-96651801

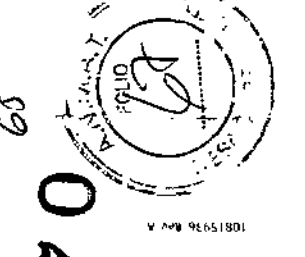

ന

Acerca de los iconos de la barra de estado

zenoromi zalis stremsbigi rebeose siboq sup aoi noo zaldanoippelaa zonon anait y lautos obstes ua na smatziz lab nóisicmiofin sí eserto el ojadort so nóissice sí eb obstee eb crista sú

csnopi zol ab zëmaba obstra eb shsë si na eparaqe noipsmiotni stad

sajgeuojopajas

oneuzo ap di »

ADVIA Centaurs ZPT

- e Estado actual
- · Fecha y hora exordes

Tabla 3: Iconos seleccionables de la barra de estado

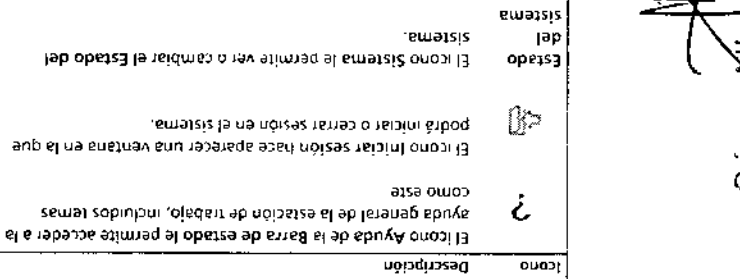

seperoauos ofegers ap tranciales as the sound of a series and account of the extendio ozeppe enerit tekin ojadast eb zenorbatan Alasari hasilauziv El icono Comunicaciones remotas le permite configurar y

remajais ja ua uon

pepivitoanoo el ab obiteorgeib ab zanoibridi couexion del LIS y le permite cambiar el estado y ejecutar El de lautos obstes le sitzeum 2LJ lea nóipspinumoJ ononi l3

"SV") jep conexión del 1AS. Es posible restablecer el estado y ver la cola 61 96 Isunos obsize le sizzeum 2AJ leb noiospinumo Donon le

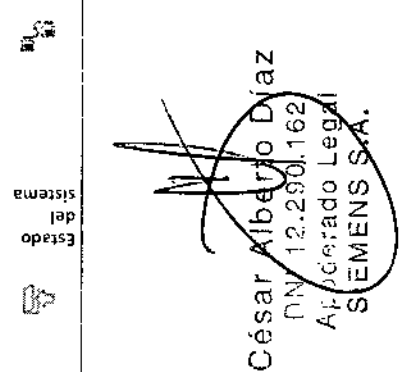

V 498 9865180 40

Capítulo 2. Funcionamiento del sistema

### Capítulo 2: Funcionamiento del sistema

En este capitulo se proporciona un flujo de trabajo de rutina.

Para obtener información más detallada acerca del funcionamiento del sistema, consultar los capítulos correspondientes de este manual y de la ayuda en pantalla.

#### Funcionamiento diario del sistema

Utilizar la lista siguiente para realizar operaciones diarias:

- · Iniciar sesión en la estación de trabajo.
- Asequrarse de que no haya alertas en el Registro de eventos.
- · Asequrarse de que se haya realizado el mantenimiento necesario.
- Comprobar el estado de los desechos y consumibles del sistema
- · Comprobar el estado de los reactivos primarios y auxiliares.
- · Asequrarse de que las calibraciones necesarias sean válidas
- · Asegurarse de que se haya realizado el control de calidad necesario
- · Procesar muestras URGENTES y de rutina
- Aceptar resultados.
- · Retirar muestras.

El sistema envia automaticamente al LIS todos los resultados finales de pacientes de acuerdo con la configuración de Configuración > Configuración del EIS. Para obtener más información acerca de las opciones de configuración del LIS, consultar el capítulo Configuración del sistema de este manual o de la ayuda en pantalla.

Para obtener información sobre el funcionamiento diario con el LAS. (Sistema de automatización del laboratorio), consultar el sistema de ayuda en pantalla.

#### Iniciar sesión en la estación de trabajo

- 1 En la Barra de estado > de la estación de trabajo, seleccione el icono (puerta) de inicio/finalización de sesión
- 2. Introduzca su Nombre de usuario
- 3 Introduzca su Contraseña.
- 4 Seleccione Iniciar sesión.

#### Finalizar sesión en la estación de trabajo

- 1. En la Barra de estado de la estación de trabajo, seleccione el icono-(puerta) de inicio/finalización de sesión.
- 2. Seleccione Finalizar sesión.

#### Acceso al registro de eventos de usuario

En la barra de comandos seleccionar Eventos > Regístro de eventos de usuario.

#### Responder a una alerta de mantenimiento

- 1. En la barra de comandos, seleccione Mantenimiento > Programar
- 2. Revisar todas las actividades de mantenimiento que tengan color:
- · Amarillo, para actividades de mantenimiento de las que haya pasado la fecha.
- · Roja, para actividades de mantenimiento fallidas
- 3. Si es necesario, seleccione la ficha Registro para obtener información acerca de cada actividad que tenga una alerta.
- 4 Para borrar el color de alerta de la barra de comandos, resueiva el problema o realice el mantenimiento necesario.

### Comprobación del estado de los desechos y los consumibles

- 1. En la barra de comandos, seleccionar Consumibles.
- 2. En la ventana Estado Desechos y consumibles, comprobar el estado. de los siguientes elementos:
- · Desechos liquidos y sólidos
- · Líquidos del sistema

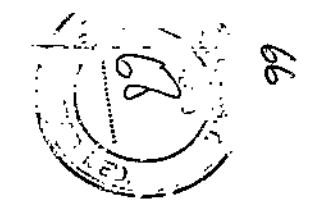

10815936, Rev. A

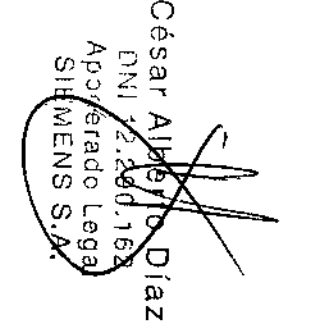

ω

**15936, Rev. A** 

51

52

 $\sim$   $\sim$ 

 $\circ$ 

œ.

S. O  $\omega$ 

 $\overline{\sigma}$ 

ø

 $\sigma$ 

0815936, Rev A

ž

 $\circ$ 

ē ø π م ھي<br>م

ف ക്  $\Box$  $\overline{N}$ 

**Apode**<br>SIEM

Eago<br>ENS

- · Cubetas v puntas
- 3. Vaciar los desechos y rellenar los consumibles según sea necesario.

#### Comprobación del inventario de reactivos y del estado de calibración

- 1. Seleccionar Reactivos > Estado
- 2. Comprobar la siguiente informacion de cada ensavo:
- $\bullet$  Estado del cartucho
- · Estado de la prueba
- · Inventario de producto restante
- · Fecha de caducidad del lote de reactivo
- · Estabilidad de producto a bordo restante
- · Estado de calibración
- · Fecha de caducidad de la calibración
- 3. Calibrar los ensayos según sea necesario

#### Revisión de resultados de CC

Para revisar los resultados de CC, seleccionar CC > Estadísticas de CC > **Revisar.** 

Procesamiento de muestras URGENTES y de rutina utilizando un LIS

**PRECAUCIÓN** 

No dejar la cubierta superior abierta cuando el sistema esté procesando muestras. Hacerlo puede generar resultados de pruebas erróneos

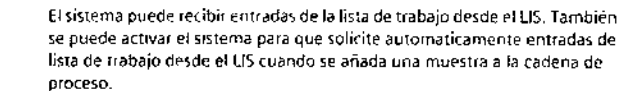

1 Asegurarse de que Consultar automáticamente al LIS esté seleccionado en Configuración > Configuración LIS

2. Cargar las muestras

Comprobar el modo de identificación de tubos en Configuración > Configuración del sistema > Configuración del sistema.

Si el modo de identificación de tubos está definido en SID, cargar la muestra en cualquier soporte y posición. Si el modo de identificación de tubos esta definido en Soporte, cargar la muestra en el soporte y la posición adecuados.

3 Cargar el soporte de muestras en la cadena de entrada de muestras.

Figura 7: Carga del soporte de muestras en la cadena de entrada de muestras

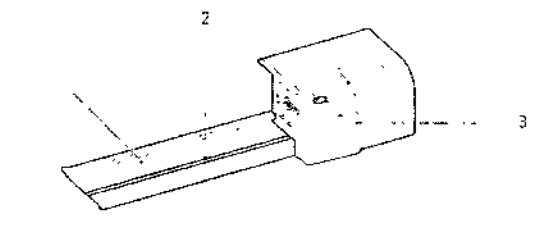

1 Cadena de entrada de muestras

2 Parte elevada de la cadena de entrada de muestras

3 Botón de inicio

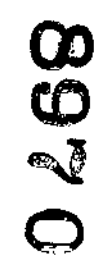

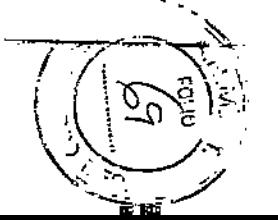

10H15936, Rev. A.

53

\$4

Cauitulo 2, Funcionamiento del sistema

ss.

56

Capitulo 2: Funcionamiento del sistema

**ADVIA Centaur XPT** 

 $\mathcal{L}$ 

10815936 Rev. A

С)<br>М

## **PRECAUCIÓN**

A PRECADEJON<br>No empujar los soportes de muestras hacia la cadena de entrada. Hacerlo produciría un error de lectura del código de barras. Si el soporte se atasca al entrar en la cadena de proceso, retirar el soporte y volver a cargarlo El lector de codigos de barras lee las etiquetas mientras el soporte se carga en la cadena de proceso. Si el soporte no se carga correctamente, puede que el lector de códigos de barras no lea todas las etiquetas de código de barras de muestras del soporte o su etiqueta

#### **PRECAUCIÓN**  $\wedge$

. No puisar el botón de micio hasta que se haya cerrado la puerta. de reactivos primarios y se haya verificado que se ha realizado correctamente la lectura de todos los códigos de barras de los reactivos. Iniciar el sistema antes de que todos los codigos de barras de los reactivos se hayan leído correctamente puede provocar resultados erróneos. Cerrar la puerta de reactivos primarios permite al lector de códigos de barras del sistema volver a leer los códigos de barras de reactivos y confirmar los cambios

4 Si el LED que se encuentra sobre el boton de inicio no está iluminado, pulsar el botón

Para obtener más informacion acerca de la creación manual de peticiones, consultar el capítulo Administración de muestras de este manual o de la ayuda en pantalla

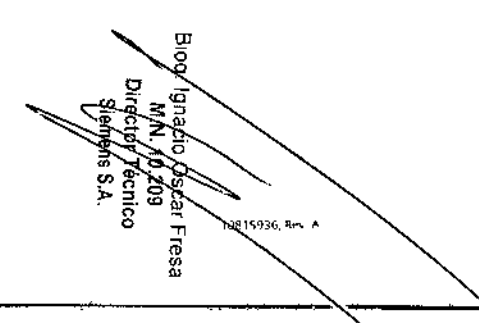

 $\bigcirc$ 

 $\sigma$ .

 $\vec{o}$ 

Dia  $\sim$ 

 $\overline{N}$ 

 $\vec{\sigma}$ 

ו**אדבוע**  $\circ$ 

 $\omega$ 

 $\ddot{\Omega}$ 

 $\triangle$ 

le6a<sup>.</sup> j,

# Carga de soportes en la entrada de muestras URGENTES

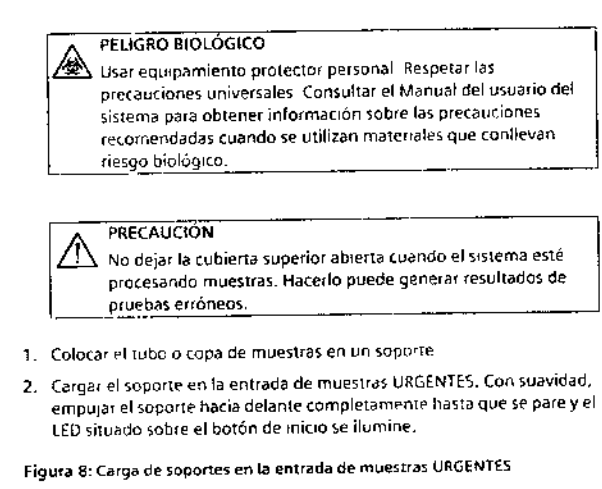

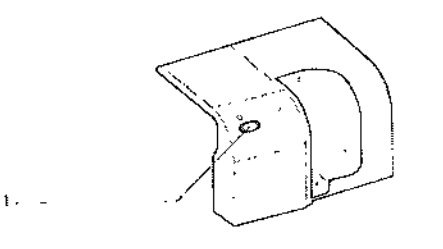

1 Boton de início

2 Entrada de muestras URGENTES

#### Capitulo 2: Funcionamiento del ustema

 $\Omega$ 

PRECAUCIÓN

- $\sqrt{\Delta}$  No pulsar el botón de inicio hasta que se haya cerrado la puerta de reactivos primarios y se haya verificado que se ha realizado correctamente la lectura de todos los códigos de barras de los reactivos, Iníciar el sistema antes de que todos los códigos de barras de los reactivos se hayan leido correctamente puede provocar resultados errôneos.
- 3. Si el LED que se encuentra sobre el botón de início no está iluminado, pulsar el botón.

El sistema desplaza el soporte hasta la cadena de proceso.

#### Aceptación de resultados

- 1. Seleccionar Resultados prueba > Visión general.
- 2. Seleccionar una prueba o un conjunto de pruebas y elegir Aceptar.

#### **Retirar muestras**

O

 $\triangleq$ 

 $\ddot{\vec{o}}$ ් о

. ு  $\boldsymbol{\Phi}$ 

**SIEMENS** 

**Legal** 

Retirar los soportes de muestras de la cadena de salida de muestras y almacenar las muestras de acuerdo con los requisitos del laboratorio.

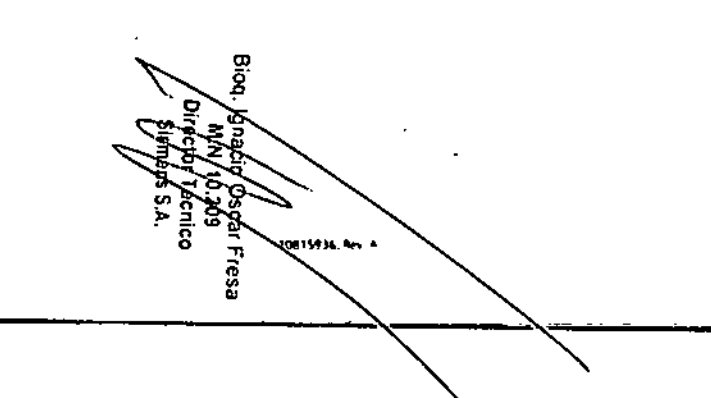

 $\mathcal{S}_{\mathcal{C}}$ 

268

 $\mathbf{\mathsf{D}}$ 

 $\circ$ 

ው.

# Capítulo 5: Calibración

En este capítulo se proporciona información sobre la programación de calibradores y la administración de datos de calibración.

El sistema usa una curva maestra y una calibración iniciada por el usuario. para calibrar las pruebas cualitativas y cuantitativas. La curva maestra y el método de calibración eliminan la necesidad de medir una curva estandar completa o de incluir una calibración cada vez que se realiza una prueba.

Para obtener más informacion sobre las calibraciones, consultar la ayuda en pantalla.

Definición de curva maestra y definición de prueba

La tarjeta de curva maestra y definición de prueba (MC DEF) se puede leer desde cualquier ubicación de ventana.

Una tarjeta MC DEF puede tener dos o más cuadrados de códigos de barras. 20.

En las tarjetas MC DEF que contengan varios códigos de barras 2D, leer el primer cuadrado de código de barras y seguir leyendo los restantes en ordenconsecutivo.

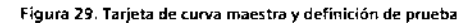

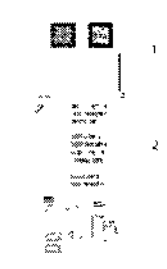

- $\mathbf{1}$ Código de barras 20 de curva maestra y definicion de prueba de ADVIA Centaur XPT
- 2 Código de barras de curva maestra de ADVIA Centaur y **ADVIA Centaur XP**

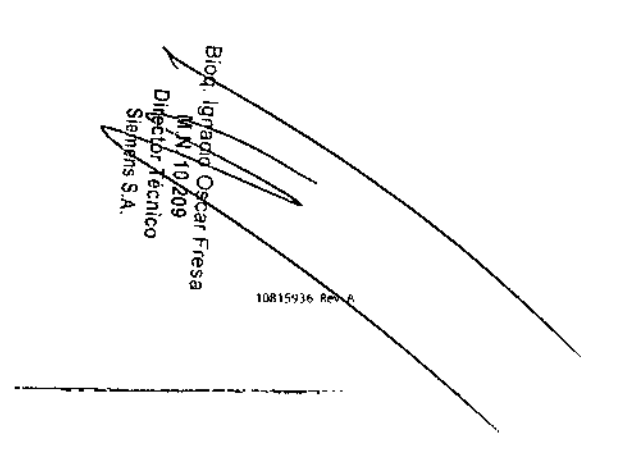

109  $110$ 

$$
\mathcal{L}^{\mathcal{L}}(\mathcal{L}^{\mathcal{L}}(\mathcal{L}
$$

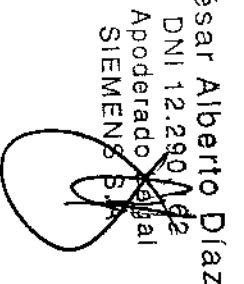

 $\overline{\phantom{m}}$ 

 $\bigcirc$ ወ-

sar  $\overline{2}$ 

 $\frac{1}{\sigma}$ 

 $\overline{a}$ 

 $\Omega$ 

 $\omega$ 

Ñ

**IDRITION** BOY A

 $\vec{p}$ ক

ĨУ. 680<br>Sap

**Apoderado**<br>SIEMENS

 $\frac{m}{m}$ 

 $\mathbf \sigma$ 

1. Leer uno de los códigos de barras 20 de la tarieta MC DEF: para ello. sujetar la tarjeta MC DEF y dirigir la luz azul al centro del código de barras -20

Tras leer correctamente el primer código de barras 2D, el lector emite un pitido y la luz verde del lector parpadea una vez.

2 Leer el segundo código de barras 2D

Tras legricorrectamente el segundo código de barras 2D, el lector emite dos pitidos y la luz verde del lector parpadea dos veces

3. Leer los códigos de barras 2D tercero y cuarto, si están incluídos en la tarieta MC DEF.

Tras leer correctamente los códigos de barras 2D tercero y cuarto, el lector emitirá 3 y 4 pitidos.

- 4. Seleccionar Aceptar en la ventana de confirmación para quardar la definición de prueba y la curva maestra y cerrar la ventana.
- 5. Seleccionar Cancelar para cerrar la ventana sin guardar la definición de prueba y la curva maestra y cerrar la ventana.

No leer los códigos de barras de las curvas maestras de ADVIA Centaur y ADVIA Centaur XP.

Añadir una definición de calibrador utilizando el lector de códigos de barras

- 1. En la barra de comandos, seleccionar Calibración > Definiciones de calibradores.
- 2 En la ventana Definiciones de calibradores, seleccionar Añadir definición de calibrador...
- 3. Leer los códigos de barras de la tarjeta de valores asignados del calibrador.
- 4 Asequrarse de que los valores del calibrador sean correctos.

NOTA: Después de seleccionar Aceptar, no se pueden añadir ni eliminar pruebas de la definición del calibrador.

5. Seleccionar Guardar

Añadir una definición de calibrador utilizando el teclado

- 1. En la barra de comandos, seleccionar Calibración > Definiciones de **calibradores**
- 2. En la ventana Definiciones de calibradores, seleccionar Añadir definición de calibrador...
- 3. Introducir la siguiente información en la ventana Añadir definición de calibrador:
- · Nombre del calibrador
- · Lote
- Caducidad
- · Checksum
- 4 Seleccionar una o más pruebas.
- 5. Desplazar el puntero hasta la columna del valor de cada calibrador e introducir los valores de la tarjeta de valores asignados del calibrador.
- 6 Asequrarse de que los valores del calibrador sean correctos.

NOTA: Después de seleccionar Aceptar, no se pueden añadir mieliminar oruebas de la definición del calibrador.

7. Seleccionar Guardar.

#### Crear una petición de calibración

- 1. Cargar en el sistema el lote de reactivo que se desee calibrar antes de crear una petición de la calibración.
- 2. En la barra de comandos, seleccionar Calibración > Petición de calibración.
- 3. Seleccionar la prueba que se va a calibrar
- 4 Seleccionar un lote de reactivo para la prueba.
- 5 Seleccionar un lore de calibrador
- 6 Seleccionar Guardar.

 $112$ 

- 7. Repetir los pasos del 3 al 6 para programar pruebas adicionales para un calibrador.
- 8. Colocar muestras de calibrador bajo y alto en un soporte y cargar el soporte en la cadena de muestras.

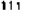

10815936 Rev A

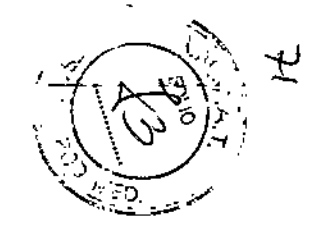

D

Ó

Capitula 5. Calutación

Captidle 5: Calibracion

FRX rustne) AMIA

- · Para encontrar un grupo de resultados, seleccionar Filtro.
- 3. Seleccionar el resultado o el grupo de resultados de calibrador.
- 4. Seleccionar Mover al histórico
- 5. Seleccionar Sf.

#### Visualizar el Historial de la calibración

- cagpageou 1 Selectooat Cafibración > Visión general de los resultados de
- mortifi annoitratur. 2. En la ventana Visión general de los resultados de calibración,
- Histórico calibela y issileuzionar la prueba que se va a visualizar y elegir 3. En la ventana Filtro de la visiv el sub peneral de los resultados de

#### mundun

- simitiqui e eyev ez sup ornamala 1 En la ficha sedeccionada, marcar la casilla de verificación de cada
- 
- 3 En la ventana Openes de impresión, mtroducir los ajustes 2 Seleccionar Imprimir.
- rsapepisabau unbas satuaipuodsauob
- seleccionar Imprimit. A - Seleccionat Vista previa para ver el mforme y, a continuación,

8970

**WINDERSTOR** 

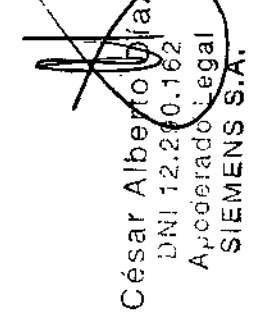

Fresa **V ANS 9E65180L** · Para encontrar 1 resultado de calibrador, utilizar la tunción Buscar. S - Localizar los resultados o el grupo de resultados de calibrador que se van Ā 1. En la barra de comandos, seleccionar Calibración > Visión general de े<br>क Mover resultados de calibración al histórico

opitotziH ls tevom s

pri pejecciousi weebreis catibración.

csauoroes (1995)

2. Selectional Guardar

- gębycsz

pepuoua -

**ADVIA Centaur XPI** 

· Lote de calibrador

· Lote de reactivo

Ios resultados de calibración.

3 Seleccionar Datos de calibración...

Aceptar una calibración pendiente

2. Seleccionar Datos de calibración...

Visualitar datos de calibración

sulixus o onsmirq ovirsear sb ortouris. .

· Soporte de muestras y posición del calibrador

la Modificar cualquiera de los elementos suprientes:

Modificat una petición de calibración

· Lote de reactivo primario o auxiliar

2. Seleccionar el resultado de la calidración los resultados de calibración.

muestre Aceptación pendiente en la columna Resultado de la 4. En la ventana Datos de calibración, seleccionar el calibrador que

T En la barra de comandos, seleccionar Calibración > Visión general de

7 En la barra de comandos, seleccionar Calibración > Resumen de las

solo se pueden modificar petrciones de calibración cuyo estado sea Mueva

 $\sim$   $\sim$ 

 $11<sup>1</sup>$ 

 $\epsilon\mu$ 

Debilia so lonto : d ohrings?

Capitulo 6 Cantrol de calidad

### Añadir manualmente una definición de CC

- 1. En la barra de comandos seleccione CC > Oefiniciones de CC.
- 2. Seleccione Añadir definición de CC

tabricante. NOTA: Procure utilizar los valores de intervalo del prospecto del

TRX rustneD AIVOA

- campte opligations. zol zobot stalgmob. DD ab nóibinitab avaun ribsñA snatnav slin3 - E
- spendiobles sdeutq sbab stag offA y ojed olavismi Tiene que seleccionar al menos una prueba e introducir valores de
- 4 Seleccione Griandar.

#### Programar muestras de CC

de pruebas o ef control. Se pueden programar muestras de control segun el día y la hora, el número

Programar un CC por dia y hora

- **TEJOU** 1. En la barra de comandos, seleccione CC > Programador CC > Por dia y
- 
- 3. En la seción Programas, seleccione al menos 1 dia o Todos los dias 2. Seleccione Añadir programa.
- para programar el control diariamente.
- 4 Utilice el área Seleccionar hora para escoger las horas:
- a. Seleccione el botón >>.
- 61017 sibem sb rolaviatni na zarod 84 staad o arod 1 zonem la snoippele? d
- c Para cerrar la ventana de horas, seleccione el botón <<.
- ap sajiyaa 5. En el área Perfiles, seleccione al menos 1 Perfil de CC o hasta 25
- 6. Seleccione Guardat

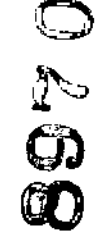

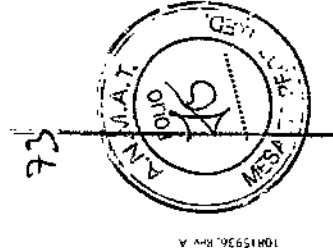

9H

 $511$ 

Capítulo 6: Control de calidad

**ADVIA Centaur XPT** 

OD ab zoteb ab nóibstrogxa el y zsbitzibsiza ab nóizivar si Josbilso Este captulo contient mformación sobre la realización del control de

ellethed no souve #si batluznoo, babilao eb lontroo le endoa nóibarmothi asminentar la

### Añadir nuevas definiciones de controles

Jottrob leb nominiteb ab stejrst si obnevel o etnemisunsm tipubotrai sbauq az lotmobilsb nőipinitéb al sb nőipemtotri is l

## Acerca de la lectura de códigos de barras de materiales de control

control, se ahorra tiempo de introducción de datos y se evitan errores. Si se leen los códigos de barras para rellenar los datos de paciente o de

de material de control, el sistema genera un mensaje. ficha Crear órdenes de paciente y está intentando leer un código de barras al svitos de que tiene activa la ficha correspondiente. Si tiene activa la conrol en las fichas Crear oranes de paciente o Crear órdenes de CC. Cuando unlice un tector de código de barras manual para leer los datos de

do umezita el ulcusia. smerale le vineal es on aorsb zol laswitos snernevio artoit sito nobleendaes i2

OI2 oqms> la sneller es olos teveun Cuando se escanea la información del paciente para una orden de paciente.

el material de control stocialists. Las priebas que no se seleccionen, quedan sin sebeccionar para existe en 18 ksis of de ordenes, se vuelve a añadri principal las prebas las pruebas ey lottrop eb Ol la i2, zadeur<sup>g</sup> eb serà le ne nanoippelez ez etze a zabarbozs Cuando se escanea un ID de control, el ID de control y todas las pruebas

Biod, 19 Diaz ਨਾ ۰m SSAr Alberto I<br>DNI 12.290.16<br>Apoderado Mon<br>SIEMENS SA чD.

 $\circ$ 

108128-4910

 $\bigcirc$ 

Ф.

ω  $\sum_{i=1}^{n}$ 

ω

ъ Ñ

ā

Ф

10815936 Nev 7

 $\circ$ 

**SiEMBra** 

œ

ω

**Biod** 

ess

₹

Ö.

 $\sim$  10  $\pm$ 

Capitulo 6: Control de calidad

#### Programar CC por recuento de prueba

- 1. En la barra de comandos, seleccione CC > Programador CC > Por recuento de pruebas.
- 2. Seleccione Añadir programa.
- 3. En la columna Prueba, seleccione todas las pruebas que quiere utilizar para la prueba de CC programada.

A medida que selecciona las pruebas, el sistema va añadiendo los Perfiles de CC en la tabla Perfiles que son comunes a todas las pruebas seleccionadas.

- 4. En la tabla Perfiles, seleccione al menos 1 Perfil de CC o hasta 25 Perfiles de CC para utilizar en el CC programado
- 5. En el campo Establecer recuento, escoba un valor entre 1 y 999 paraestablecer el número de pruebas que activará el CC programado.
- 6 Seleccione Guardar.

Programar una prueba de CC por control

- 1. En la barra de comandos, seleccione CC > Programador CC > Por control.
- 2. Seleccione Añadir programa
- 3 En la columna Nombre del control, seleccione todas las pruebas que quiere utilizar para el CC programado

A medida que selecciona las pruebas, el sistema va añadiendo los Perfiles de CC en la tabla Perfiles que son comunes a todas las pruebas seleccionadas

- 4. En la tabla Perfiles, seleccione al menos 1 Perfil de CC o hasta 25. Perfiles de CC para utilizar en el CC programado.
- 5. Seleccione Guardar

#### Visión general de la aplicación de estadísticas de CC

La aplicación de estadísticas de CC está destinada al uso profesional en entornos de laboratorio exclusivamente.

La anticación de estadísticas de CC permite realizar la evaluación tanto en tiempo real como a largo plazo del funcionamiento del analizador y del metodo. Estas son las características de la aplicación de estadísticas de CC:

- Recopilación de resultados de control
- · Cálculo y visualización de datos estadísticos
- · Evaluación de datos para errores
	- Notificación de incumplimientos de CC
	- · Herramientas para la revisión y administración de resultados de control
	- Herramientas para la creación de informes impresos
	- · Identificación e informes de eventos como cambios de lotes y lechas de calibración

Para obtener más información sobre las estadísticas de CC, consultar la ayuda en pantalla.

#### Desplazamiento por las ventanas de Advanced QC

Las ventanas de Advanced QC proporcionan acceso a todas las partes de la aplicación a través de las siguientes fichas:

- · una fila principal de fichas situada a lo largo de la parte superior izquierda de cada pantalla: Revisar, Análisis, Mensajes, Herramientas, Configuración
- un conjunto de botones situado en la parte superior derecha de cada  $\mathbf{r}$ pantalla: Reducir, Iniciar sesión, Salir
- un conjunto de botones situado en la parte inferior derecha de cada pantalla; normalmente: Restaurar, Personalizar, Estadísticas, Eventos, Informes
- A continuación se describe cada una de ellas

Fichas de la parte superior izquierda de la pantalla

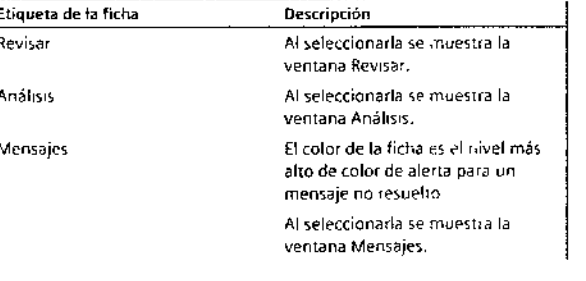

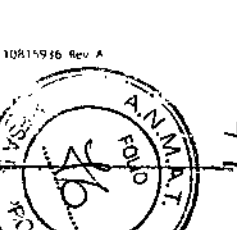

 $118$ 

Capítulo 6: Control de calidad

Capítulo 6: Control de calidad

Etiqueta del botón

**Estadísticas** 

Eventos

Informes

anidados

**ADVIA Centaur XPT** 

Por ejemplo: si Análisis > PM está destacada, al seleccionar Personalizar se muestra la ficha Configuración > Personalizar >

Muestra la pantalla Estadísticas-

El botón Estadísticas se activa únicamente cuando en la ficha.

Análisis se muestran datos de control y/o de medianas de

Muestra la pantalla Eventos. El botón Eventos se activa

únicamente cuando en la ficha. Análisis se muestran datos de

control y/o de medianas de

Muestra la pantalla Informes

Análisis aparecen también

Los archivos seleccionados en la

pantalla Revisar o en la gantalla.

preseleccionados en la pantalla

Descripción

Análisis > PM.

Resumen

pacientes.

pacientes

Informes.

En la ficha Revisar se pueden revisar los resultados de CC actuales. El panel

izquierdo muestra una lista de archivos de control abiertos ordenados por

control o por prueba. Seleccionar el signo más (+) que aparece junto a cada nivel superior de la lísta para mostrar los datos asociados, o bien seleccionar

el signo menos (-) para contraer una lista. Ademas, se puede seleccionar

Contraer/Expandir todo para mostrar o reducir completamente los datos

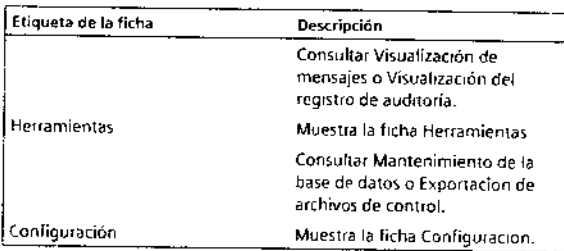

Botones de la parte superior derecha de la pantalla

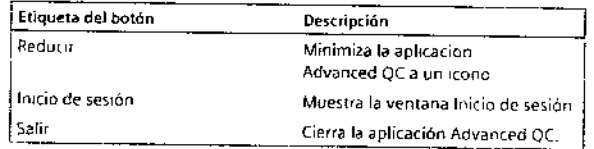

# Botones de la parte inferior derecha de la pantalla

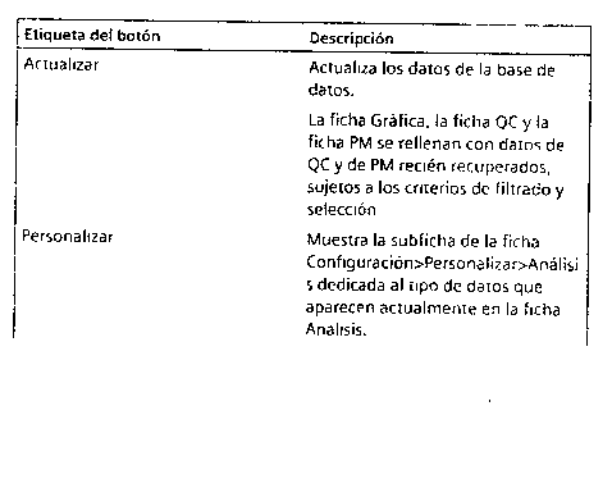

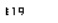

120

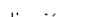

Para cada archivo de control que se seleccione, la aplicación muestra los resultados en la tabla de resultados

Seleccionar o anular la selección de archivos de control individuales.

El panel derecho muestra los resultados de cada archivo de control

Acerca de la revisión de resultados de CC

seleccionado entre los archivos de control abiertos

10815936, Rev. A

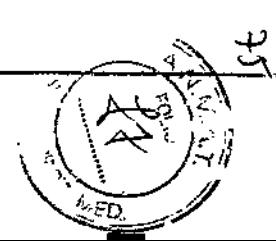

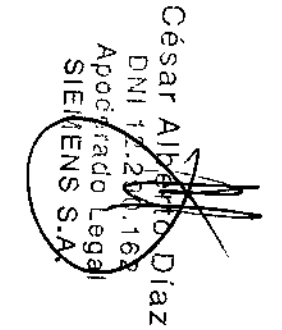

**Bioq.** 

ត្តិ

0815936 R

 $\sim$ 

 $\circ$ 

o.

ъ

10815936, Rev

**ING** S. Ω ╕

N  $\tilde{\vec{\sigma}}$ 

Apoder:<br>SIEME

 $\mathbf{G}$ 

 $\Omega$ 9

 $\mathbf{m}$ 

**Biod.** 

#### Canítulo 6. Control de calidad.

Elegir el boton Seleccionar para seleccionar o anular la selección de todas las casillas de verificación.

Seleccionar el nivel superior de cualquier grupo para seleccionar todos los archivos de niveles inferiores asociados

Seleccionar Problemas selecciautomát para seleccionar automáticamente todos los archivos de control con incidencias, incluídos los archivos de control nuevos.

NOTA: Si se selecciona Seleccion automática y después se anula la selección de un archivo de control con incidencias. la función Selección automatica va no se aplica y la aplicación anula la selección de la casilla Selección automática. Los archivos de control nuevos con incidencias aparecen en la lista pero no se seleccionan automáticamente.

#### Análisis de resultados en la ventana Revisar

- 1 En la ventana OC, seleccionar Revisar
- 2 Seleccionar 1 o más archivos de control.
- 3 Seleccionar Analizar.

La aplicación Advanced QC muestra la ventana Análisis con los archivos de control seleccionados incluídos en una gráfica.

#### Análisis de resultados en una gráfica

- 1 En la ventana QC, utilizar la ficha Revisar o la ventana Análisis > Filtro para seleccionar los controles que se van a revisar.
	- a. Para definir un rango de fechas para los archivos de control que se están visualizando, en la ficha Análisis, seleccionar Filtro > Aplicar filtro de hora

NOTA: Si ya hay definido un filtro en la ventana Análisis, aparece un icono de filtro en el boton Filtro y la hora definida también aparece junto. al botón.

- 2 En la ficha Análisis, seleccionar Gráfica.
- 3 Seleccionar los controles que se van a revisar.

Si se selecciona más de un archivo de control, usar la barra de desplazamiento vertical para ver los demás archivos seleccionados. También se puede seleccionar Ocultar para eliminar una gráfica individual de la vista actual.

 $121$ 

- 
- $+ 25D$
- $+15D$

1081593h, Rev. A.

4. En el cuadro desplegable Mostrar, seleccionar el tipo de gráfica que se va a utilizar:

- · Levey-Jennings
- $\bullet$  Valor Z
- RiliBÄK

NOTA: RiliBAK sólo está disponible si la característica RiliBAK está activa.

- 5. Para ajustar la escala de tiempo a la gráfica que se va a mostrar, usar el control deslizante del área Escala.
- 6 Tanto en la gráfica como en la tabla, seleccionar uno o más datos para realizar cualquiera de las funciones siguientes:

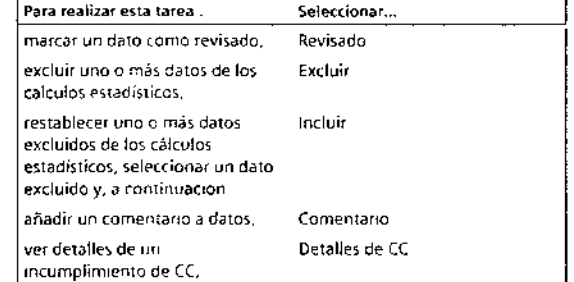

#### Acerca de las gráficas Levey-Jennings

El área de gráficas de la ventana Análisis muestra una gráfica Levey-Jenninos para cada archivo de control abierto de la base de datos. La ventana Filtro se puede utilizar para mostrar los archivos de control. seleccionados y para definir un rango de fechas para los archivos que se van a mostrar.

La gráfica Levey-Jennings de la ventana Análisis muestra los datos a lo largo de 2 ejes:

- $+350$
- 
- 

 $\circ$ 

œ.

 $\bar{\mathbf{o}}$ 

 $\tilde{\mathbb{K}}$ **Sar** 

 $\vec{z}$  $\frac{\triangleright}{\square}$ 

 $\sim$ 

ō

Appderadd<br>Appderadd

عه

m

śΠ.  $\sigma$ Õ

 $\omega$ 

Blog.

 $\mathbf{\bar{n}}$ G3g

#### Capitulo 6: Control de cabidad

#### · Promed objetivo

NOTA: Si un archivo de control tiene más de un promedio objetivo, los promedios objetivo y los límites asociados se trazan en su valor original, dando como resultado una vista desplazada en el punto de cambio.

 $\sim$   $\sim$ 

#### Figura 30: Cambio en promedio

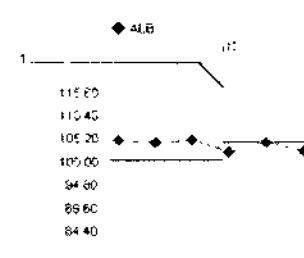

Cambio en promedio objetivo

 $-15D$  $-25D$ 

û.

 $-350$ 

#### Eje X

10815936, Rev. A

El eje X representa el intervalo de tiempo seleccionado. La aplicación Advanced QC permite escalar la gráfica de manera que muestre sólo una parte del rango de fechas cada vez.

Acerca de las gráficas de valor Z

La gráfica de valor Z muestra valores basados en la desviación estándar

#### Estructura de las oráficas de valor Z

La estructura de las gráficas de valor Z es similar a la de las gráficas Levey-Jennings con valores z. Sin embargo, donde las gráficas Levey-Jennings muestran los valores reales de un archivo de control, las gráficas de valor 2 muestran los valores relativos de todos los archivos seleccionados usando una desviación estándar

- · Las marcas del eje Y representan la distancia desde el promedio para todos los controles mostrados:
	- $+350$
	- $+25D$
	- $+15D$
- Media
- $\cdot$  -15D
- $\cdot$  -25D
- $-35D$
- El eje X representa el intervalo de riempo seleccionado La aplicación Advanced QC permite escalar la gráfica de manera que muestre sólo una parte de ese rango de fechas cada vez.

#### Cálculo de un valor Z

- 1. Hallar la diferencia entre un resultado de control y el promedio esperado.
- 2. Dividir la diferencia entre la desviación estándar observada para ese material de control.

Ejemplo: Para un resultado de control de 110 para un material de control con un promedio de 98 y una desviación estándar de 4, el valor z es 3,00 ((110 - 98)/4].

Un valor z de 3,00 significa que el valor de control observado se encuentra 3 desviaciones estándar por encima del promedio esperado, de manera que este resultado excede el límite de control de 250.

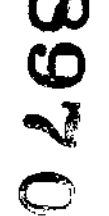

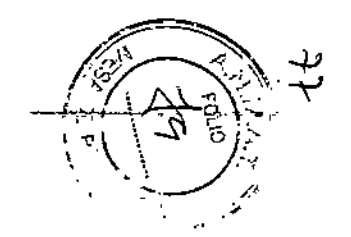

10815936 Rev A

Capitulo 6: Control de calidad

ADVIA Centaur XPT

10615936, Rev. A.

 $\iota_{\mathbf{n}}$ ြာ - -

ዉ

#### Vista Análisis de medianas de pacientes

Esta vista muestra los detalles de los datos de pacientes que aparecen actualmente en la ficha Análisis > Gráfica, Esta vista permite estudiar los puntos individuales del archivo de medianas de pacientes

Si está abierta la ventana Eventos, al seleccionar un punto de mediana de pacientes aparece la ficha Eventos > Mediana de pacientes con el evento más cercano en el tiempo al punto seleccionado.

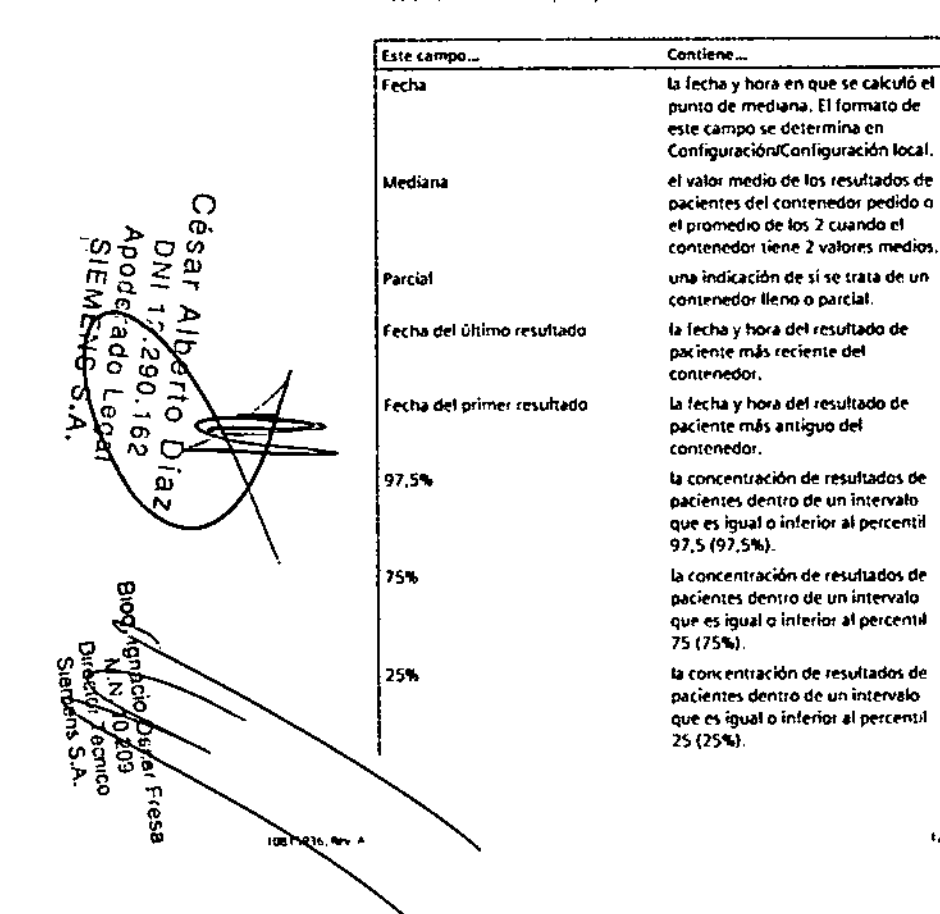

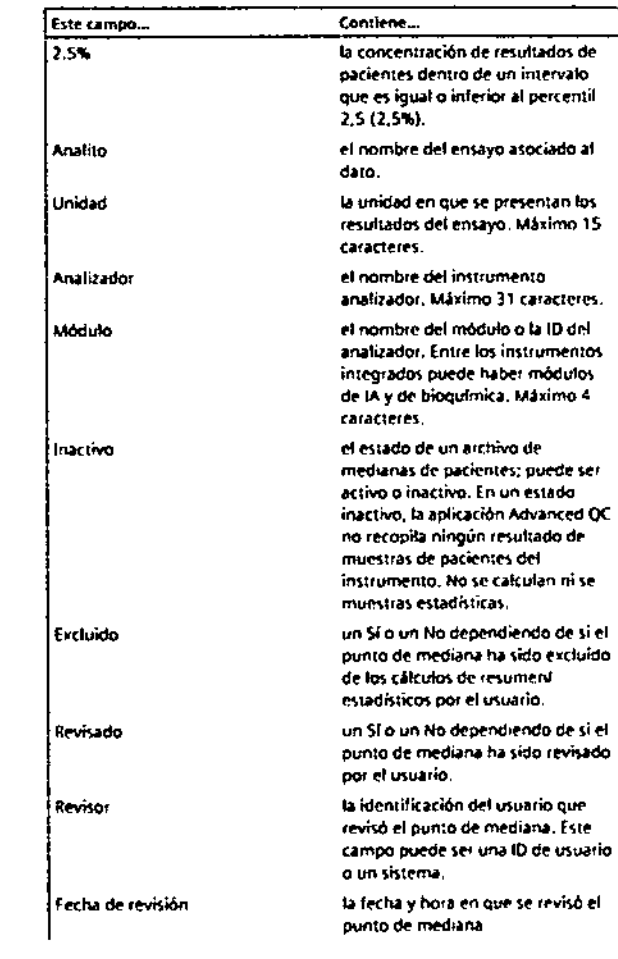

tB.

Capítulo 6: Control de calidad

Este campo... Contiene... el número de lote de reactivo Lote de reactivo primario del instrumento analizador. Máximo 20 caracteres. Lote de reactivo auxiliar el número de lote de reactivo auxiliar del instrumento analizador. Máximo 20 caracteres. Cartucho de reactivo el número de cartucho de reactivo primario del instrumento analizador. Máximo 14 caracteres. Cartucho de reactivo auxiliar el número de cartucho de reactivo auxiliar del instrumento analizador. Máximo 14 caracteres. Comentario cualquier comentario que incluya una fecha y hora asociada al punto de mediana.

#### Acerca de la ventana dividida de la ficha Análisis

El diseño de la ventana dividida permite ver la información de la ficha-Análisis con la grafica y la tabla en una única ventana.

Para configurar el diseño de la ventana dividida, seleccionar Panel dividido en Configuración > Personalizar > Análisis > Gráfica

La gráfica y las funciones de la gráfica aparecen en el panel superior y los datos (tabla) aparecen en el panel inferior

#### Adición de comentarios a la biblioteca

- 1 En la ventana QC, seleccionar Configuración > Comentarios
- 2 Seleccionar Añadir

3 Introducir un nuevo comentario en el cuadro de texto Se pueden añadir hasta 20 comentarios de un máximo de 50 caracteres cada uno

4 Seleccionar Guardar

Comprobar que el nuevo comentario aparezca en la lista Comentario. predefinido

# Capítulo 6 Control de calidad

ADVIA Contaur XPT

#### Acerca de los filtros

Usar la ventana Filtro para realizar las tareas siguientes:

- . Eliminar un filtro de hora desde los archivos de control que aparecen en la ventana Análisis
- · Aplicar un filtro de hora a los archivos de control que aparecen en la ventana Análisis
- · Seleccionar archivos de control para que aparezcan en la ventana. Análisis
- · Seleccionar un intervalo de tiempo para exportar archivos en Herramientas > Exportar.

Cuando ya hay un intervalo de tiempo definido en la ventana Filtro, el panel Filtro de hora actual muestra la fecha y hora de inicio y la fecha y hora linal del filtro actual. El botón Aplicar filtro de hora también muestra el icono Filtro.

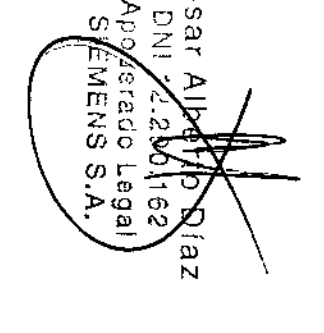

**Biot** 

resa

10815936 Rev A

O m.

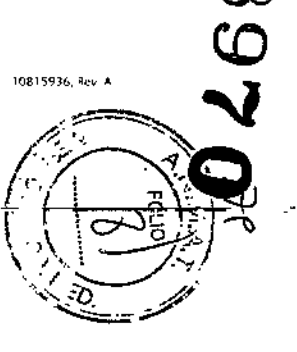

Capítulo 6: Control de calidad

ADVIA Centaur XPT

### Acerca de los informes de Advanced QC

Al seleccionar Informes en la ventana Revisar o en la ventana Análisis, aparecen los archivos de control y de medianas de pacientes en la ventana Informes. Si se ha aplicado un filtro de hora, en el informe sólo aparecen los datos de CC y de medianas de pacientes filtrados

Los informes se pueden imprimir o se pueden quardar en un archivo-

La lista desplegable Nombre del informe muestra los tipos de informe que se pueden crear.

- · Mensual
- Resumen
- · Excepción
- · Informe personalizado 1
- · Informe personalizado 2
- · Informe del ciclo
- · Informe de medianas de pacientes

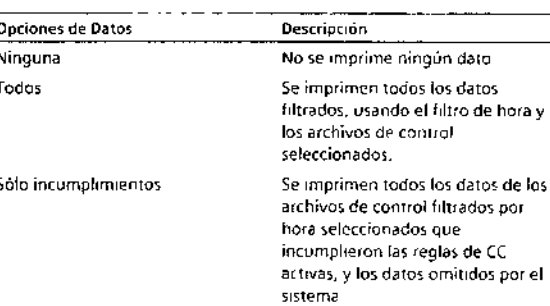

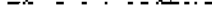

#### Opciones de Ordenar

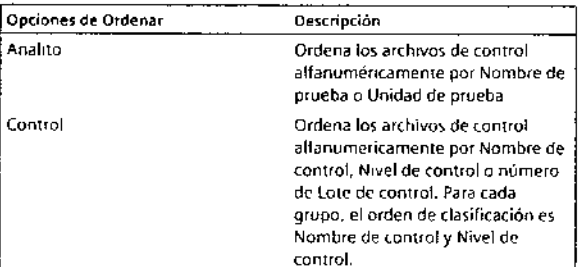

#### Opciones

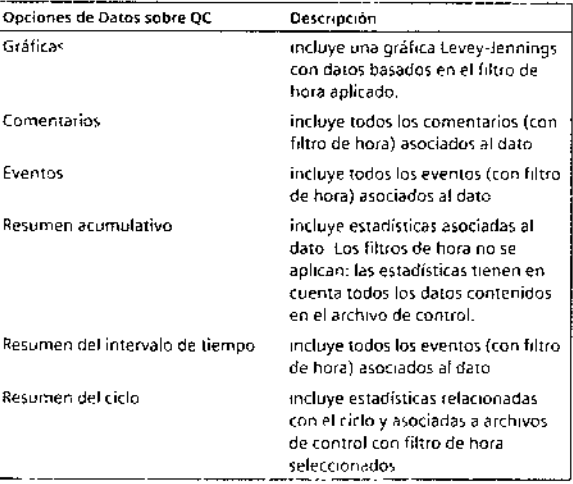

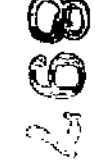

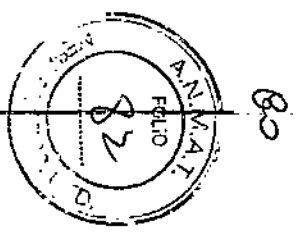

10815936, Rev. A.

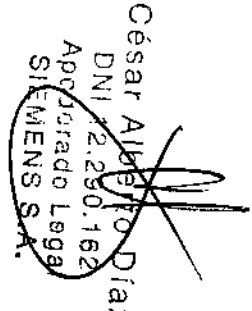

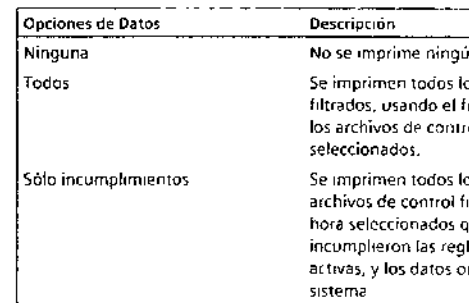

129

130

 $\frac{1}{2}$ e<br>g

10815916 Rev

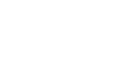

 $\sim$   $\sim$ 

#### Creación e impresión de informes de Advanced OC

Al seleccionar Informes en la ventana Revisar o en la ventana Análisis. aparecen los archivos de control y de medianas de pacientes en la ventana Informes. Si se ha aplicado un filtro de hora, en el informe sólo aparecen los datos de CC y de medianas de pacientes filtrados

- 1. En la ventana Revisar o la ficha Análisis de QC, seleccionar Informes.
- 2. En Nombre del informe, seleccionar el tipo de informe.
- 3. En Contenido del informe > Título, introducir el título del informe
- 4 En Contenido del informe > Datos, seleccionar una opción para los datos.

NOTA: Las opciones de Datos no se aplican a los archívos de medianas de pacientes.

5. En Contenido del informe > Ordenar, seleccionar el orden de clasificación.

NOTA: Las opciones de Ordenar no se aplicari a los archivos de medianas de pacientes.

6 En Contenido del informe > Opciones, seleccionar el contenido del informe.

NOTA: Puede que la opcion Medianas de pac, no aparezca en los sistemas que no dispongan de la característica Medianas de pacientes

- 7 Usar los filtros de hora para aplicar y eliminar filtros de hora.
- 8 En el área Mostrar por, seleccionar Control o Prueba para añadir el encabezado a la primera columna del informe

NOTA: Al seleccionar Expandir, situado a la derecha de la lista de comprobación desplegable que aparece tanto en la ficha CC como en la ficha Paciente, la lista de comprobación se expande en una ventana independiente más grande y, por tanto, muestra mayor número de archivos a la vez y la selección de archivos es más fácil y rápida. Al seleccionar Cerrar en esta pantalla expandida, las selecciones se transfieren a la pantalla original y la versión expandida desaparece.

- 9. Seleccionar Configurar para crear encabezados o pies de informes NOTA: Puede que los botones Encabezado/Pie de pág. de los informes estén ocultos en algunos sistemas
- 10 Seleccionar Imprimir.

NOTA: Los informes se pueden imprimir en papel o se pueden guardar en un archivo. Los informes electrónicos se guardan en formato PDF de Adobe.

#### Capacidad de la base de datos de estadísticas de CC

Para ver los valores vigentes y los limites máximos de la base de datos de estadísticas de CC, seleccionar Base de datos > Copia de seguridad.

#### Valores maximos y valores actuales de la base de datos de QC

Se muestran los valores actuales y los límites máximos de la base de datos de Advanced QC para los siguientes tipos de datos:

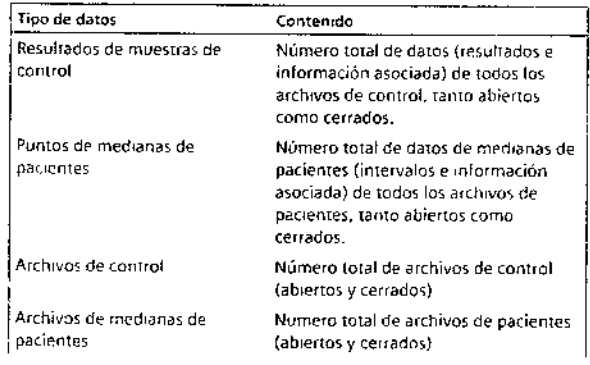

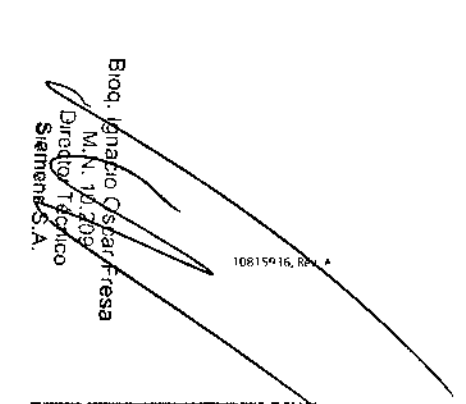

131

132

IOH15936, Rev. A

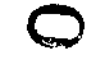

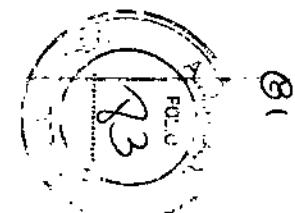

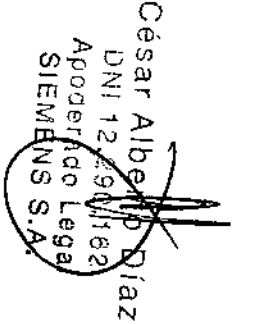

Capítulo 6: Control de calidad

Capitulo 6 Control de calidad

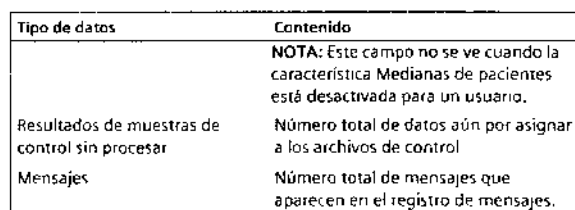

Ademas de los archivos de las bases de datos, en este proceso se realizancopias de seguridad de las configuraciones específicas de la aplicación:

- · Configuración de informes
- · Configuración local
- · Configuración de ventanas

Realización del mantenimiento de la base de datos con archivos de CC

- 1 En la ventana QC > Herramientas, seleccionar Mantenimiento > CC.
- 2. Seleccionar un archivo de mediana de pacientes.
- 3. La información de los archivos se puede ver, cerrar y eliminar.
	- a. Seleccionar Eliminar para eliminar el archivo seleccionado
	- b. Seleccionar Cerrar para cerrar el archivo seleccionado.
	- c. Seleccionar Info archivo para ver informacion del archivo de control.

d Seleccionar Info archivo > Comentario para añadir un comentario a un archivo.

4 Seleccionar Archivar datos antes de eliminar para que el sistema quarde automáticamente el archivo de medianas de pacientes en una ubicación de almacenamiento antes de eliminarlo.

NOTA: Los datos archivados no se oueden restaurar en la aplicación del sistema.

#### Exportación de archivos de control

- 1. En la ventana OC, seleccionar Herramientas > Exportar > CC
- 2 En el panel Mostrar por, seleccionar Control o Prueba.
- 3 En la lista de comprobación CC de la izquierda, seleccionar los archivos de controles o de pruebas que se van a exportar.

NOTA: Al seleccionar el botón Expandir, esta lista de comprobación se expande en una ventana independiente más grande. El botón Expandir muestra un número mayor de archivos para facilitar la selección. Al seleccionar Cerrar, las selecciones se transfieren a la pantalla original y la vista expandida desaparece.

- 4 En el panel Filtro de hora actual, seleccionar, cambiar o eliminar filtros de hora según sea necesario.
- 5. Seleccionar el tipo de archivo de exportación: XML o TXT.

NOTA: Algunos sistemas requieren que se introduzca la ruta de destino v el nombre del archivo de exportación.

NOTA: Si los archivos se exportan como .TXT, utilizar los botones Subiry Bajar para cambiar el orden de los campos.

- 6 Para devolver la lista a su estado predeterminado, seleccionar Restaurar preest.
- 7. Seleccionar Exportar

#### Exportación de archivos de medianas de pacientes

- 1. En la ventana QC, seleccionar Herramientas > Exportar > Paciente
- 2. En la lista de comprobación CC de la izquierda, seleccionar los archivos de pruebas que se van a exportar

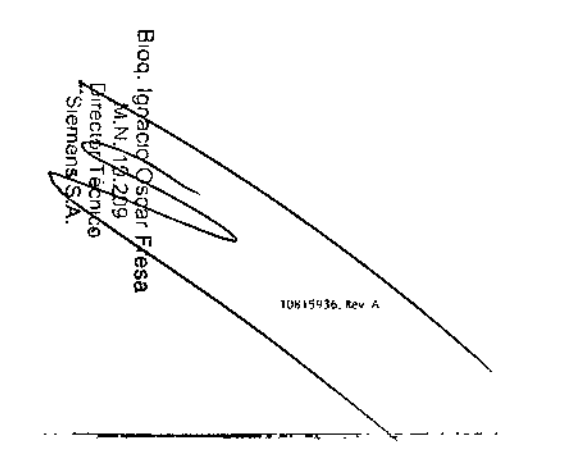

 $\Omega$ 

 $\infty$ 

 $\frac{1}{2}$ jes

Apodera<br>SiEME

m  $\sim$ 

O F  $\bullet$ 

> Ó  $\alpha$

可可

193

134

10815936 Bev A

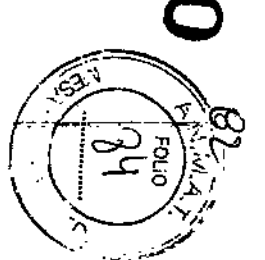

# .. ----~ ~\_.-.~~~-,----,------~------

#### Capitulo 6. Control de cafidad

NOTA: Al seleccionar el botón Expandir, esta lista de comprobacion se expande en una ventana independiente más grande. El botón Expandir muestra un número mayor de archivos para facilitar la selección Al seleccionar Cerrar, las selecciones se transfieren a la pantalla original y la vista expandida desaparece.

3. En el panel Filtro de hora actual, seleccionar, cambiar o eliminar filtros de hora

4. Seleccionar el tipo de archivo de exportación: XMI o TXT

Algunos sistemas requieren que se introduzca la ruta de destino y el nombre del archivo de exportación.

NOTA: Si los archivos se exportan como .TXT, se pueden utilizar los botones Subir y Bajar para cambiar el orden de los campos.

- 5. Para devolver la lista a su estado predeterminado, seleccionar Restaurar pfeesl.
- 6. Seleccionar Exportar.

### Opciones de **impresión de Advanced QC**

- 1 En la ventana Informes de OC, seleccionar imprimir
- 2. Seleccionar la impresora en la lista de impresoras conectadas al sistema.
- 3 Seleccionar Propiedades para cambiar las preferencias de impresión. Las preferencias de impresión dependen del controlador de la impresora

Es posible que las opciones de localización no estén disponibles en la ventana Propiedades

- 4. Seleccionar un tamaño de papel
- 5. Seleccionar Imprimir a archivo para guardar el informe como un archivo.

Al seleccionar Imprimir a archivo no se puede seleccionar un rango de páginas ni cambiar el numero de copias.

- 6. Seleccionar Imprimir para enviar el informe a la impresora.
	- a. Seleccionar el rango de páginas: las páginas seleccionadas o todas las páginas del informe.
	- b. Seleccionar el número de copias que se van a imprimir

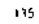

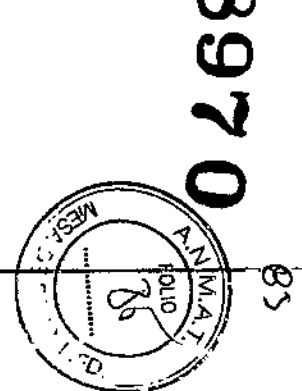

César<br>César Apodera<br>SIEME. Ъ **N** 'nт  $\Omega$ £C  $\mathbf \Omega$ C. ίŌ,

ne P

동<br>이

es<br>S

 $\bigcirc$ 

 $\Phi$ 

 $\frac{1}{2}$ 

ъ

σ

 $\Omega$ 

 $\mathbf{N}$ 

 $\overline{\mathbb{R}}$  $\boldsymbol{\sigma}$ 

**N** 

Apodera<br>BisbodA

Biog.

Capítulo 31, Seguridad

Capítulo 11: Seguridad

En esta sección se presenta información relacionada con los siguientes riesdos:

- · Peligros biológicos
- · Láser de lectores
- · Componentes móviles

Este resumen se basa en las directríces desarrolladas por los CDC (Centers for Disease Control) de Estados Unidos, el Documento M29-A3, Protection of Laboratory Workers from Occupationally Acquired Infections, del Clinical and Laboratory Standards Institute viel estandar Occupational Safety and Health Administration's Bloodborne Pathogens<sup>1-3</sup>.

#### Información de seguridad

Usar este resumen sólo como información general. No está pensado parasustituir ni complementar los procedimientos de control para sustancias peligrosas del laboratorio o del hospital<sup>1-3</sup>.

Por definición, una condición de peligro biologico es una situación que implica agentes infecciosos de naturaleza biológica, como el virus de la hepatitis B, el virus de inmunodeficiencia humana o la bacteria de la tuberculosis. Estos agentes infecciosos queden estar presentes en la sangrehumana y en productos hemáticos, así como en otros fluidos corporales.

A continuación se enumeran las principales fuentes de contaminación cuando se manejan agentes potencialmente infecciosos

- · Pinchazos con aquias
- · Contacto entre manos y boca
- · Contacto entre manos y ojos
- · Contacto directo con cortes superficiales, heridas abiertas u otras condiciones de la piel que puedan permitir la absorción hasta las rapas subcutaneas
- · Contacto de la piel y los ojos con salpicaduras o aerosoles

 $\overline{\phantom{a}}$ 

Para evitar la contaminación accidental en un laboratorio clinico, segun estrictamente los procedimientos siguientes:

- · Llevar quantes cuando se manipulen partes del instrumento que han estado en contacto con fluidos corporales como suero, plasma, orina o sangre total
- · Lavarse las manos antes de pasar de un área contaminada a una nocontaminada, o cuando se quiten o se cambien los quantes
- Realizar los procedimientos cuidadosamente para reducir al mínimo la formación de aerosol.
- Usar una protección facial cuando sea posible la formación de aerosol o que se produzcan salpicaduras.
- Usar equipamiento protector personal, como gafas, quantes, batas de laboratorio y defantales, cuando se este trabajando con posibles. sustancias contaminantes que supongan un peligro biologico.
- No tocar la cara con las manos.  $\bullet$
- Cubrir cualquier corte o henda superficial antes de empezar cualquier tarea.
- Desechar los materiales contaminados de acuerdo con los  $\sim$ procedimientos del taboratorio en lo que respecta al control de sustancias que suponen un peligro biológico. Mantener el área de trabaio desinfectada
- Desinfectar con 10% vivide lejía las herramientas u otros artículos que  $\bullet$ hayan estado cerca de cualquier muestra del instrumento o del area de desechos.
- Cuando se esté en el laboratorio, no comer, beber, fumar ni usar ningún cosmético ni lentes de contacto.
- No llevarse a la boca ningún líquido, tampoco agua.
- No llevarse a la boca ninguna herramienta ni ningún otro artículo.  $\bullet$
- · No usar el fregadoro que se utiliza para las sustancias que suponen un peligro biologico para la limpieza personal, como por ejemplo lavarse las manos o entuagar las tazas de café

Para evitar darios de pinchazos con aquias, no se debe volver a poner la tapa. de las agujas, doblar intencionadamente, cortar, romper, retirar de las jeringas desechables ni manipular las agujas de cualquier otro modo con las manos.

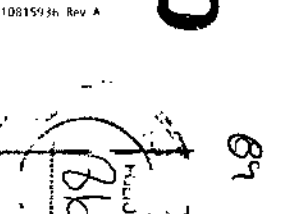

211

 $\circ$ 

 $\tilde{\mathbf{v}}$ 

 $\bar{\omega}$ 

 $1NQ$ Ğ,

 $\sim$ 

A)

ထ  $\circ$ 

 $\circ$ 

Ò A3

10015936

Appdera

 $\bullet$  $\rightarrow$ 

 $\omega$  $\sigma$ 

 $\overline{a}$ 

Broq.

 $\Box$ 

Capítulo 11<sup>,</sup> Segundad

#### **Referencias**

- 1. Centers for Disease Control. 1988. Update Universal precautions for prevention of transmission of human immunodeficiency virus, hepatitis B virus and other bloodborne pathogens in healthcare settings. MMWR. 37:377-382, 387, 388.
- 2 Clinical and Laboratory Standards Institute (formerly NCCLS). Profection of Laboratory Workers from Occupationally Acquired Infections: Approved Guideline - Third Edition.. CLSI Document M29-A3. [ISBN 1-56238-567-4]. Clinical and Laboratory Standards Institute, 940 West Valley Road, Suite 1400, Wayne, Pennsylvania 19087-1898 USA, 2005).
- 3 Federal Occupational Safety and Health Administration, Bloodborne Pathogens Standard 29 CFR 1910, 1030.

#### Protección frente a rayos láser de lectores de códigos de barras

Para evitar daños en los ojos, no mirar nunca directamente al rayo láser ni a su reflejo en superficies pulidas. No apuntar a nadie con el lector manual de código de barras

#### Clasificación de seguridad de rayos láser del sistema **ADVIA Centaur XPT**

Ourante la operación normal con todas las carcasas protectoras en su lugar, el sistema ADVIA Centaur XPT esta clasificado como Clase 1 de CDRH y Gase 1 de EN 60825-1. Las personas que se encuentren en la zona próxima no tienen riesgo de exposición directa al pelígro del láser.

Figura 34: Etiqueta de Clase 1 de CDRH

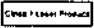

Algunos procedimientos del servicio técnico reguieren la retirada de las carcasas protectoras que impiden la exposición de las personas a la radiación láser. La retirada de estas carcasas protectoras puede cambiar la clasificación del sistema a Clase 2 de CDRH y Clase 2 de EN 60825-1. Todos los procedimientos de servicio técnico deben sequirse con precisión. Los procedimientos relacionados con los conjuntos de láser sólo deben ser realizados por personal cualificado del servicio técnico de Siemens.

#### Fígura 35: Etiqueta de Clase 2 de CDRH

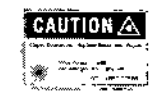

A continuación se muestra la posicion de las etiquetas de láser en el instrumento.

#### Clasificación de seguridad de rayos láser de los lectores de códigos de **harras**

La clasificación de seguridad de rayos láser de los lectores de códigos de barras de muestras y de reactivos cuando no están protegidos por las carcasas del sistema es Clase 2 de CDRH y Clase 2 de EN 60825-1. La clasificación de seguridad de rayos láser del lector manual de códigos de barras que se utiliza con el sistema es Clase 2 de CDRH y Clase 2 de EN 60825-1.

#### Lectores de códigos de barras de muestras y de reactivos

Los procedimientos del Manual del usuario para probar los lectores de códigos de barras de muestras o de reactivos contienen las siquientes advertencias de láser.

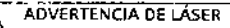

 $\overline{\LARGE{\LARGE{}}\xspace}$  Para evitar daños en los ojos, no mirar nunca directamente al rayo láser ni a su reflejo en superfícies pulidas. Los procedimientos relacionados con los conjuntos de láser sólo deben ser realizados por personal cualificado del servicio técnico. Para obtener mas información, consultar Protección frente o rayos lóser emitidos desde lectores de códigos de barros en el Manual del usuario.

Las especificaciones de los conjuntos ópticos laser de los lectores de códigos de barras de muestras, reactivos primarios y reactivos auxiliares de ADVIA Centaur XPT se resumen en la siguiente tabla.

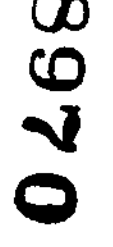

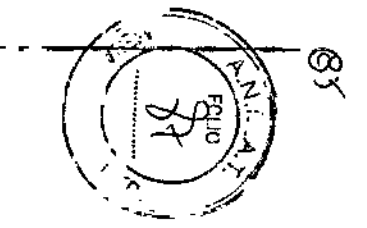

10815936, Rev

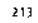

Capitulo 11: Seguridad

**ADVIA Centaur XPT** 

#### Tabla 30: Especificaciones de los conjuntos ópticos láser de los lectores de códigos de barras de muestras y de reactivos

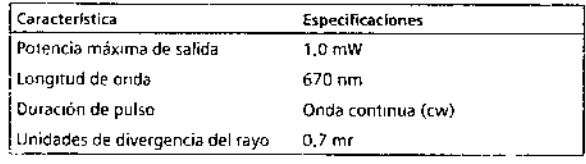

A continuación se muestran las ubicaciones de los codigos de barras de muestras y reactivos y de las etiquetas de seguridad de láser correspondientes. Las aberturas de láser de los lectores de códigos de barras de muestras y de reactivos auxiliares están dirigidas hacia el interior del sistema, alejados del usuario.

Durante la operación normal, el reflejo del rayo láser del lector de códroo de barras de muestras puede ser visible para las personas que se encuentren en la zona proxima, pero no hay ningún riesgo para la seguridad a causa del láser asociado a esta exposición. La abertura de láser del lector de código de barras de reactivos primarios se dirige hacia las etiquetas de codigo de barras del extremo de los cartuchos de reactivos que se encuentran en el area de reactivos primarios

Durante la operacion normal, el lector de código de barras no realiza la lectura de los cartuchos de reactivos hasta que esté cerrada la puerta del área de reactivos primarios. Cuando la puerta del área de reactivos primarios está cerrada, no se produce exposición del usuario al rayo laser

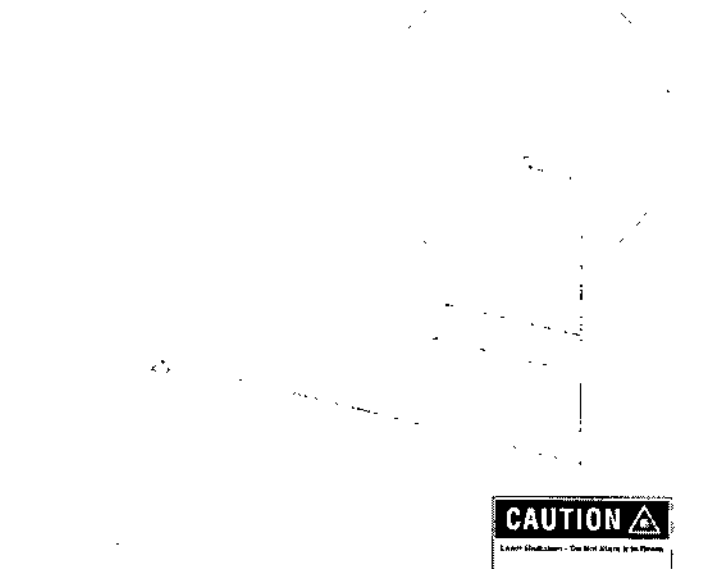

Figura 36: Etiquetas de peligro del láser Clase 2

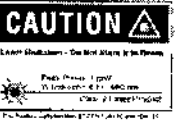

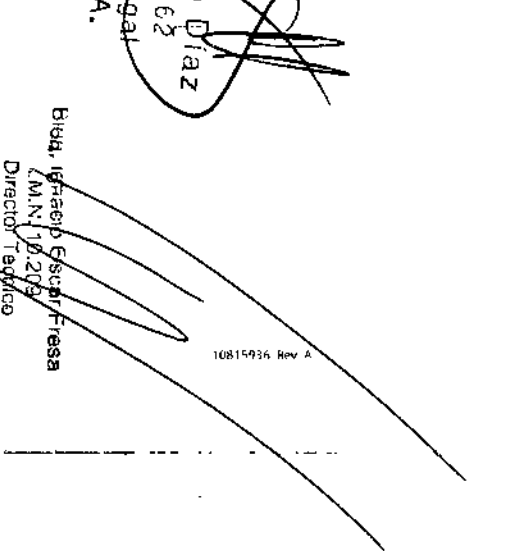

 $\Omega$ 

 $\overline{O}$ 

ésar Albert<br>Apoderado I<br>Apoderado I<br>SiEMENS I

 $\rightarrow$ 

 $\sigma$ 

S.A

Siemens

ត

215

216

- . . .

10815936, Rev. A

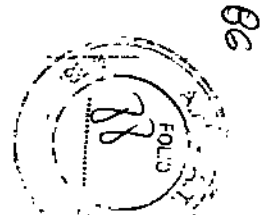

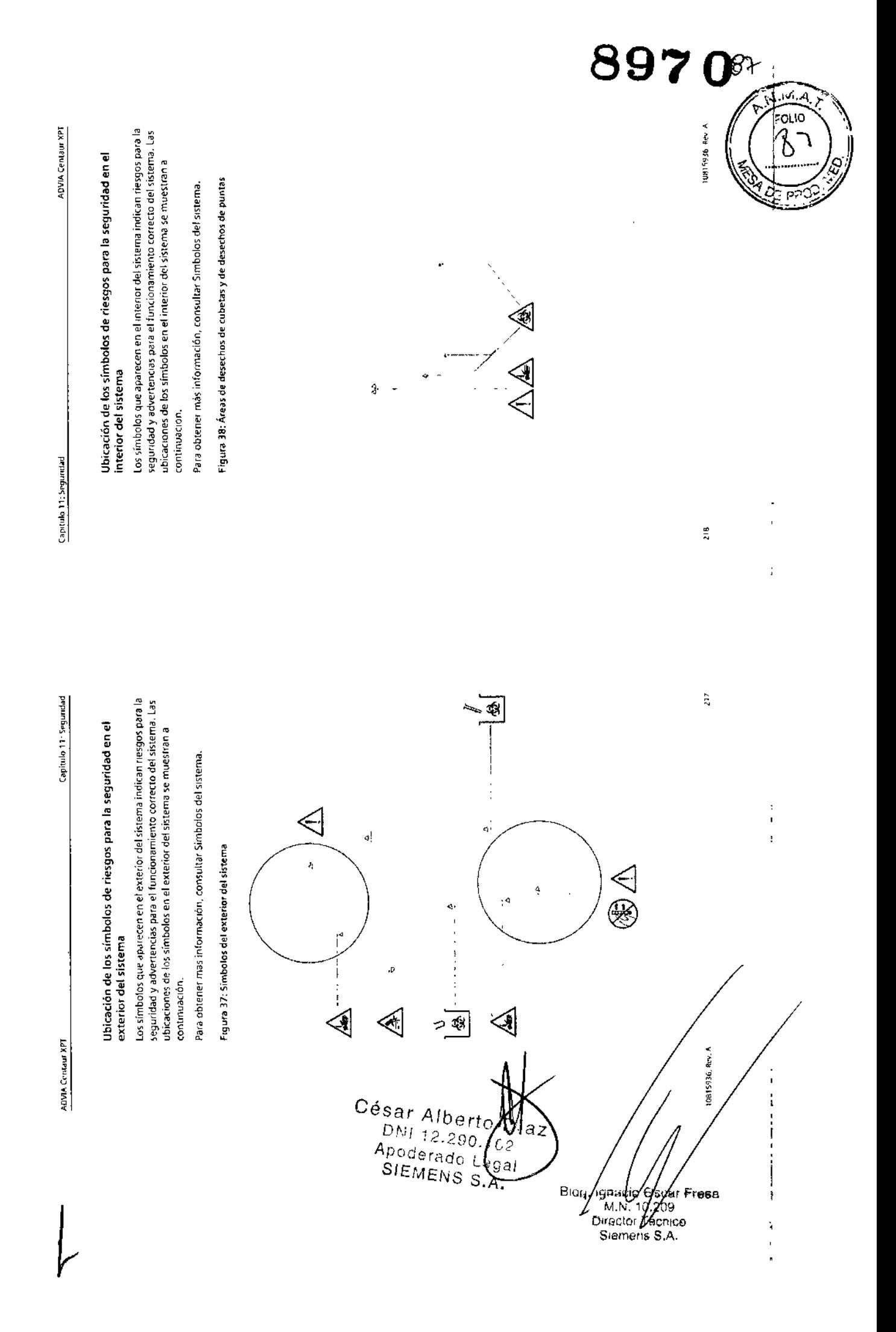

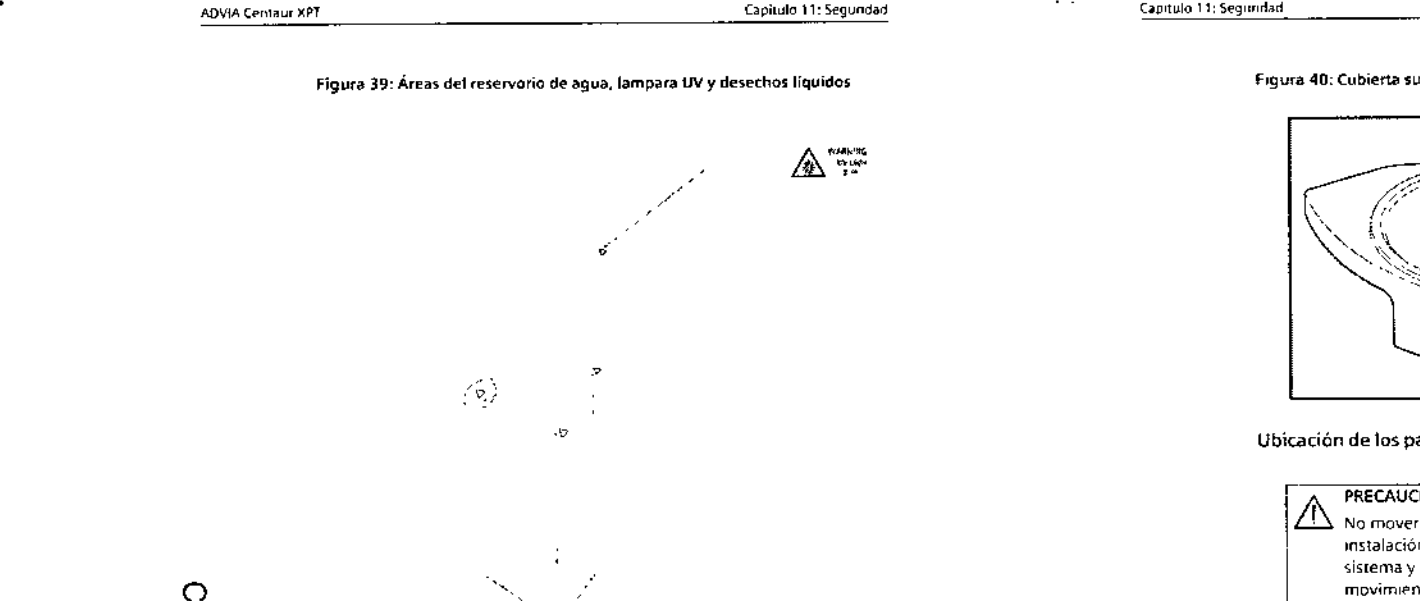

Cubierta superior autobloqueante

### **PRECAUCIÓN**

നം

O) O ω

Ō

 $\frac{1}{2}$ 

10815936 Rev A

Apod<br>Sult

z

œ

œ

ō

្ទ្រទ្វ

رو<br>39

Siene<br>Siene

 $\sim$ **COMPANY**  Λ No dejar la cubierta superior abierta cuando el sistema esté procesando muestras. Hacerlo puede generar resultados de pruebas erróneos

La cubierta superior del sistema incluye una cerradura autobloqueante que proporciona seguridad durante la operación normal. Si la cubierta superior está abierta cuando el sistema está procesando muestras, una alerta del sistema solicita su cierre. Abrii la cerradura utilizando la llave proporcionada durante la instalación del sistema.

 $219$ 

220

#### Capitulo 11: Segimidad

 $\sim$   $\sim$ 

**ADVIA Centaur XPT** 

#### Figura 40: Cubierta superior autobloqueante

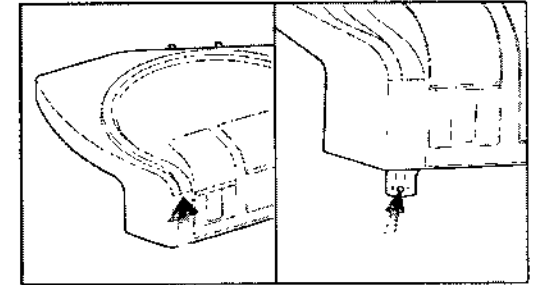

#### Ubicación de los paneles E/S y del interruptor principal de energía

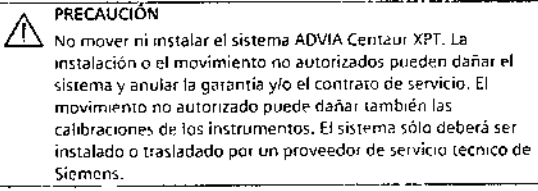

Ponerse en contacto con Siemens cuando se reciba el sistema o si es necesario moverlo a otro sitio dentro del lugar de trabajo.

Los cables para los componentes específicos del sistema se conectan a 1 de los 3 paneles de entrada/salida (E/S) ubicados en la parte posterior del sistema

෯

10815936, Rev. A

 $\circ$ Ф.

O)  $\frac{0}{2}$  $\alpha$ 

O

 $\omega$ 

 $\overline{N}$ 

1081593n Rev +

Apod<br>SIE

 $\mathsf{L}$ 

z  $\overline{G}$ 

 $\hbox{\bf u}$ 

1988

č, នី  $\mathbf{n}$  ω

Capítulo 11 Segundad

Capítulo 11: Seguridad

ADVIA Centaur XPT

 $\mathbf{r}$ 

Figura 41: Vista posterior del sistema ADVIA Centaur XPT

 $\mathbf{I}$  $\mathcal{L}^{\text{max}}$ 

 $- - 2$ 

桑

1 Panel E/S en la parte posterior del sistema

Interruptor principal de energía  $\overline{z}$ 

El panel EfS, en la parte posterior del sistema principal, contiene conectores para los siguientes periféricos:

- · Lector de códigos de barras externo
- Automatización del laboratorio
- · Vídeo, entrada y salida
- Pantalla táctil, entrada y salida
- · Teclado

Para acceder al panel E/S, realizar los siguientes pasos:

1 Retirar la cubierta del panel E/S, en la parte posterior del sistema.

2. Localizar el conector apropiado para el periférico

 $221$ 

O

Ф.

 $\omega$ 

IEMENS

ωr

४<br>२०७ वर्ष<br>१०७ वर्ष

ਯੂ

 $\boldsymbol{\omega}$ 

 $\mathbf N$ 

មានទៀ

Betr. A.

# Capítulo 12: Servicio, pedidos y garantía

En esta sección se proporciona la informacion siguiente

- · Dirección del representante autorizado de Siemens, que es el contacto de Siemens en la Unión Europea
- · Direcciones para obtener servicio e información técnica, así como para obtener consumibles
- · Información sobre la política de garantía del sistema y prestación de servicios

#### Garantía limitada para instrumentos y política de prestación de servicios

Siemens y sus distribuidores autorizados ofrecen a los clientes que adquieren instrumentos nuevos de Siemens una garantía limitada, ya sea mediante un acuerdo específico o en lenguaje estándar en las correspondientes facturas. Esta garantía limitada cubre los costos de reparación de instrumentos que funcionan indebidamente por defectos de material vio mano de obra durante el periodo de garantía

Siemens, a su elección, ofrecera el servicio de parantía mediante la reparación del instrumento in situ o cambiando el instrumento o pieza. defectuosa, sujeto a las limitaciones y exclusiones establecidas en Sustitución de piezas y Garantía y exclusiones de servicio más adelante. Las reparaciones, recambios o cambios de instrumentos o componentes, incluidos en el periodo de garantía o cualquier periodo de servicio adicional. no se amplían tras el periodo de garantía o periodo de servicio adicional una vez expirado el periodo inicialmente acordado.

Cuando el cliente solicite el servicio, el representante de Siemens o su distribuidor autorizado informará al cliente del tipo de servicio disponible para el instrumento del cliente, y explicará al cliente la manera de obtener dicho servicio.

#### Período de garantía

El periodo de garantía limitada comienza normalmente en el momento de la vistalación del instrumento original en el laboratorio del cliente y dura 1 año a partir de ese momento, a menos que se haya acordado de otramanera específicamente entre Siemens (o sus distribuidores autorizados) y el cliente mediante documento firmado por representantes debidamente autorizados de ambas partes (normalmente, los agentes comerciales no son representantes autorizados de Siemens para estos propositos).

#### Periodo de servicio adicional

Los clientes, con ciertas excepciones, podrán adquirir servicios de cobertura adicionales, transcurrido el período inicial de garantía, como parte de la compra del instrumento original para un segundo o más años despues de la fecha original de la instalación. En la factura original de compra del cliente, o especificado en el contrato, se indicará el número de meses de cobertura. del servicio adicional.

#### Servicio durante horario normal

El cliente podrá obtener el servicio para instrumentos durante el horario comercial normal dirigiéndose al centro de Siemens más cercano o a su distribuidor autorizado. Consultar la lísta de oficinas de Siemens en esta sección

#### Alcance de una intervención de servicio

Las intervenciones de servicio o durante el período de garantia incluyen normalmente la reparación in situ o la sustitución de los instrumentos o componentes, el desplazamiento hasta el destino del instrumento y el trabaio in situ durante las horas comerciales. Las intervenciones de servicio o durante el período de garantía son iniciadas por el cliente de acuerdo conlas instrucciones para obtener serviçio para el instrumento. La intervención de servicio se considera terminada cuando se han corregido los posibles defectos del material o de fabricación mediante la reparación o la sustitución y el instrumento cumple con las específicaciones aplicables. Una vez terminado el servicio, el cliente recibe una copia de los documentos que indican todo el trabajo realizado por el representante de Siemens o su distribuidor autorizado

#### Servicio fuera de horario normal

224

Los clientes, con ciertas excepciones, podrán pedir también la prestación de servicio o cambio fuera del horario comercial normal, incluidas las noches, los fines de semana o fiestas nacionales, llamando al centro de Siemens más cercano o a su distribuidor autorizado. El servicio realizado fuera del horario

10815936. Nev. A

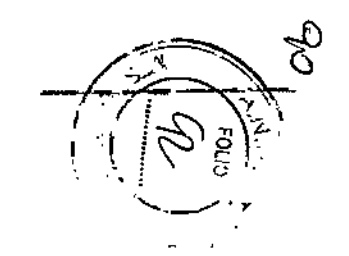

815936 Rev A

Ω

 $\mathbf{D}$ 

**Darr** 

 $\sigma$ 

ന

m

 $\mathbf{A}$ 

ng<br>Si

209 Ë Fresa

 $\infty$ 

lo-

Apc

Ü.

 $rac{S}{\Box}$ 

 $\sum_{n=1}^{\infty}$  $\ddot{\circ}$ 

ċε

CO.

ъ

Capítulo 12: Servicio, períodos y narantía.

**ADVIA Centaur XPI** 

normal está sujeto a un suplemento, a menos que el cliente disponga de una opción de servicio del producto para la realización de reparaciones en el momento que se solicite.

#### Sustituir piezas

Durante la realización del servicio. Sigmens o su representante autorizado suministran las piezas necesarias para reparar el instrumento, o cambian el instrumento, gratuitamente a excepción de ciertas piezas o componentes que se consideran artículos de mantenimiento a cargo del cliente. Los articulos de mantenimiento del cliente incluyen, entre otros, los siguientes: lámparas, electrodos o sensores (que se cubren en una garantía aparte). reactivos, calibradores, controles, papel y boligrafos. Para obtener una lista completa de los artículos de mantenimiento a cargo del cliente, consultar los manuales del usuario adecuados para el modelo específico del instrumento

#### Cambios de diseño y actualización de instrumentos

Siemens se reserva el derecho de modificar el diseño o la fabricación de ciertos modelos de instrumentos en cualquier momento sin incurrir en ninguna obligación de proporcionar dichos cambios para instrumentos o clientes determinados. Si Siemens informa a los clientes de algun cambio que mejore el rendimiento o la fiabilidad del instrumento y solicitaactualizado, el cliente deberá permitir a Siemens, o a su distribuidor. autorizado, modificar los componentes o realizar los cambios de diseño. que no afecten adversamente al rendimiento de las características del instrumento, a cargo y cuenta de Siemens.

#### Designación del usuario clave

Cada cliente nombra un usuario clave responsable ante los representantes de Siemens de describir por teléfono los errores del instrumento y/o de realizar sencillas modificaciones y correcciones cuando se le solicite. Si no se nombra a un usuario clave o si no está disponible cuando el cliente. solicita el servicio, el servicio podrá demorarse.

#### Requisitos OSHA (sólo en EE.UU.)

Cuando se solicite un servicio en el laboratorio del cliente, éste deberá proporcionar al representante de Siemens las facilidades adecuadas para el cumplimiento de la normativa del Ministerio de Trabajo y la Ley de Salud y Seguridad Laboral (OSHA) de 1970, enmendada.

#### Garantía y exclusiones de servicio

Las exclusiones siguientes se añaden a cualquier exclusión prevista en cualquier acuerdo de garantía o servicio por escrito

**AND AND REAL PROPERTY** 

#### SI OCURREN ALGUNAS DE ESTAS INCIDENCIAS. LAS PREVISIONES DE GARANTÍA O SERVICIO NO SE APLICARÁN-

- 1 Si ban sido realizadas reparaciones o modificaciones en el instrumento. por otra persona que no sea el representante autorizado de Siemens.
- 2. Si se ha hecho funcionar el instrumento con accesorios y consumibles que no sean de Siemens, o consumibles y/o reactivos que no sean del mismo grado, calidad y composición que los definidos en los manuales del usuario del sistema.
- 3. Si Siemens ha informado a los clientes de algún cambio que mejore el resultado o la fiabilidad del instrumento y el cliente no ha permitido actualizarlo o realizar cambios de diseño del instrumento
- 4. Si el cliente no adquírio el instrumento a Siemens o uno de sus distribuidores autorizados.
- 5. Si el instrumento no se ha instalado dentro de los 90 días siguientes al envío al lugar del cliente, a menos que se hava especificado de otramanera
- 6. Si el cliente no ha realizado los procedimientos adecuados de manterumiento, como se indica en los manuales del usuario del sistema
- 7. Si el instrumento se ha empleado indebidamente o usado para otro fin que aquel al que se destina
- 8. Si el instrumento se ha dañado en el transporte al centro del cliente o cuando éste lo ha movido o colocado en otro sitio sin la supervisión de un representante de Siemens
- 9. Si los daños se debieron a inundaciones, terremotos, tornados, huracanes u otros desastres naturales o producidos por personas
- 10. Si el daño se debió a actos de guerra, vandalismo, sabotaje, incendioprovocado o disturbios civiles
- 11. Si el daño se debro a subidas bruscas de electricidad o a voltajes superiores a las tolerancias que se indican en los manuales del usuario
- 12. Si el daño se debio a agua de cualquier fuente ajena al instrumento
- 13. Si el cliente ha adquirido un contrato alternativo cuyas condiciones de garantia o servicio sustituyen a estas provisiones.

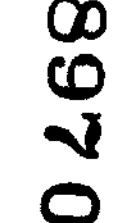

119915926-9au

225

Siemens o sus distribuidores autorizados pueden facturar a sus clientes, según los precios vigentes de recambios y mano de obra, por los instrumentos reparados para corregir los daños o errores debidos a cualquiera de las razones antes indicadas

u.

APARTE DE LO INDICADO ANTERIORMENTE, NO EXISTEN MÁS GARANTIAS, EXPRESAS O IMPLÍCITAS, RESPECTO AL INSTRUMENTO, SU VENTA AL CLIENTE, SU ALQUILER AL CLIENTE O LA VENTA DEL INSTRUMENTO AL CLIENTE AL TÉRMINO O CADUCIDAD DEL CONTRATO DE ALQUILER.

SIEMENS HEALTHCARE DIAGNOSTICS RECHAZA ESPECÍFICAMENTE TODAS LAS GARANTÍAS IMPLÍCITAS DE COMERCIALIZACIÓN O ADECUACIÓN PARA UN USO O FIN CONCRETO. LA RESPONSABILIDAD DE SIEMENS HEALTHCARE DIAGNOSTICS POR INCUMPLIMIENTO DE CUALQUIER ACUERDO DE GARANTÍA O SERVICIO SE LIMITARÁ SÓLO A LA REPARACIÓN O REEMPLAZO DEL EQUIPO DEFECTUOSO Y NO INCLUIRÁ DAÑOS DE NINGUNA CLASE, YA SEAN DIRECTOS, INDIRECTOS, INCIDENTALES, EVENTUALES O CONSECUENCIALES SIEMENS NO SE HARÁ RESPONSABLE DE RETRASOS POR NINGUNA CAUSA A LA HORA DE PRESTAR UN SERVICIO DE REPARACIÓN. O CAMBIO.

CUALQUIER LIMITACIÓN U OTRAS PROVISIONES QUE NO RESPETEN LA LEY APLICABLE EN JURISDICCIONES CONCRETAS O UN ACUERDO ESCRITO ESPECÍFICO NO SE APLICA A CLIENTES EN DICHAS JURISDICCIONES O SUJETOS A DICHOS ACUERDOS

#### Información para ayuda técnica

Cuando se solicita avuda técnica, puede ser necesaria la información del nombre del sistema, el número de serie y la versión de soltware utilizada en el sistema ADVIA Centaor XPT

Utilizar este procedimiento para localizar información del sistema

1 En el entorno de trabajo, seleccionar Configuración > Configuración > Configuración de usuario

El Nombre del sistema y el Número de serie aparecen en Configuración del sistema.

2. Seleccionar Configuración > Configuración > Acerca de.

Aparece la información de la versión

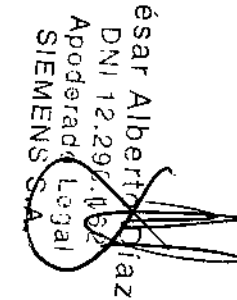

5936, Rev. A.

 $\mathbf{\overline{u}}$ 

ğ

 $\circ$ 

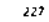

◯

Ф.

യ

യ

 $\mathbf N$ 

515436. Rev A

 $\sum_{i=1}^{n}$ w

SIEMEI<br>SIEMEI

Capitulo 16: Simbolos del sistema

☞

 $\Box$ 

 $\theta$ 

 $\mathbb{R}^n$ 

 $\overline{\mathcal{W}}$ 

 $\mathbb{M}$ 

母

 $\mathscr{P}$ 

UPS<sup>T</sup>

(لاينا

#### Capítulo 16: Símbolos del sistema

#### Símbolos del sistema

En esta sección se describen los símbolos que pueden aparecer en el interior o en el exterior del sistema y en el embalaje del mismo. Los símbolos del sistema identifican la ubicación de ciertos componentes y, cuando es necesario, muestran advertencias para un funcionamiento correcto. Los simbolos del embalaje del sistema proporcionan otra información importante.

#### Tabia 40: Símbolos del sistema

忩

佥

/-\

A

∌

∕ଈ

A

- Símbolo **Descripción** Este símbolo se utiliza tanto para advertencias como para ⚠ avisos de precaución. · Una advertencia indica el riesgo de daños personales o
	- perdida de la vida si no se siguen correctamente los procedimientos y prácticas de funcionamiento.
	- · Un aviso de precaución indica la posibilidad de daños o destrucción del equipamiento si no se siguenestriciamente los procedimientos y prácticas de funcionamiento.
	- Este símbolo alerta de un peligro biológico
	- Este símbolo alerta de un peligro biológico
	- Este símbolo advierte del riesgo de estar expuesto a rayos láser
	- Este simbolo alerta de un peligro eléctrico potencial.
	- Este símbolo indica la posible exposición a una lámpara ultravioleta.
	- Este símbolo indica que un componente que se está ⚠ moviendo puede causar daños.
		- Este símbolo indica que un componente que se está moviendo quede causar daños.
		- Este simbolo indica que un componente puede causar danos por aplastamiento.

249

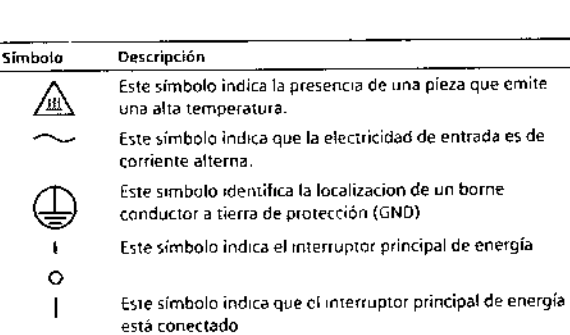

Este símbolo indica que el interruptor principal de energía está desconectado

Este símbolo indica el buton de parada rapída.

Este símbolo indica el boton de inicio del ordenador.

Este símbolo indica el disco duro del sistema

Este simbolo indica la localización del filtro del ventilador.

Este símbolo indica la localización de las conexiones a penféricos.

Este símbolo indica la localización del puerto de impresora

Este símbolo indica la localización del conector del lector de código de barras.

- Este símbolo indica la localización del conector del **Tus** Sistema informático del laboratorio (LIS)
	- Este símbolo indica la localización del conector del sistema de alimentación ininterrumpida (UPS).
	- Este símbolo indica la localización del conector del modem externo

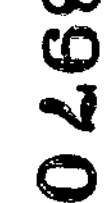

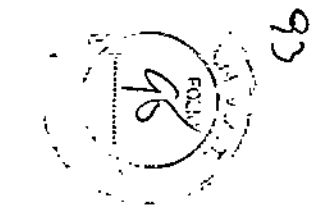

10815936. Rev /

Capitulo 16 Simbolos del sistema

Capítulo 16. Simbolos del sistema

Descripción -Símbolo  $\sim$  $\rightarrow$  RT causar daños en el sistema.  $\leftrightarrow$ momento. **EEEE** teclado.  $\Box$ monitor. César Alber<br>César Alber **STS** de transporte de muestras (STS). DNI 12.297<br>Apoderado<br>SIEMENS<sub>)</sub> 卡 Ethernet.  $\overline{\mathbf{a}}$ → ||||||  $\mathbf{I}$ <u>հայ</u> 8 UUU  $\varpi$ δ 粣 ♦ iene ácido ♦ base. (1) lavado 1. 108N936 Rev A

PRECAUCIÓN No conectar dispositivos externos al conector de la interfaz del usuario (UI) en tiempo real (RT). La conexión de dispositivos externos puede Este símbolo indica la localización del conector de la interfaz del usuario (UI) en tiempo real (RT). Este conector se usa sólo para conexiones del sistema. Este simbolo indica la localización del conector de la interfaz del sistema (SCSI). Este conector no se usa en este Este símbolo indica la localización del conector del Este símbolo indica la localización del conector del Este símbolo indica la localización del conector del sistema Este símbolo indica la localización del conector de Este símbolo indica el fugar en que se cargan o se retiranlos cartuchos de reactivos primarios Este símbolo indica el lugar en que se cargan o se retiranlos cartuchos de reactivos auxiliares. Este símbolo indica el área de carga de muestras Este símbolo indica la entrada de muestras orgentes. Este símbolo indica el lugar en que se cargan las cubetas Este simbolo indica el lugar en que se cargan las puntas. Este simbolo identifica la botella de liquido del reactivo Este simbolo identifica la botella de liquido del reactivo. Este símbolo identifica la botella para la solución de

251

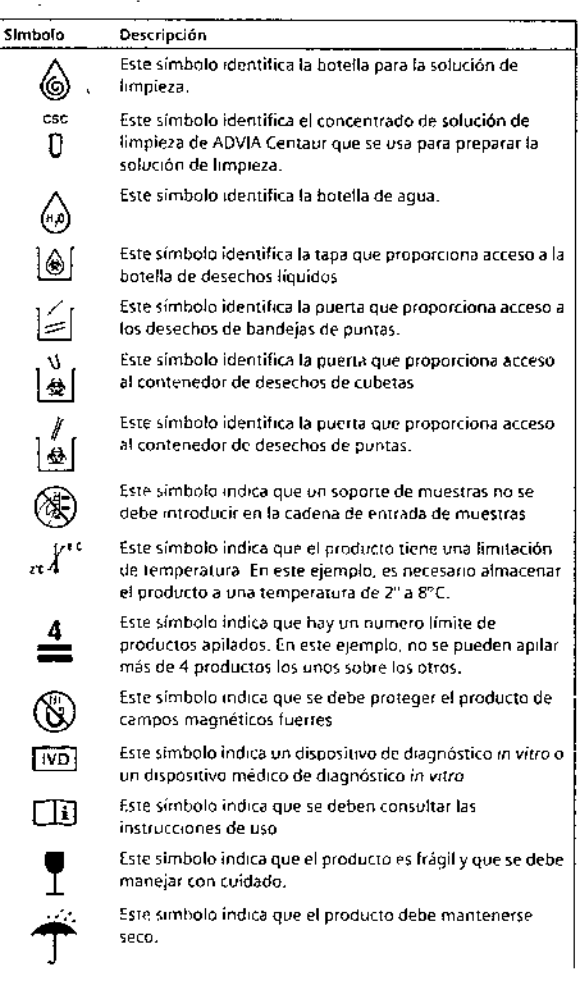

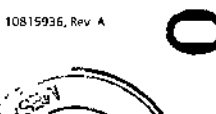

Ċ

iess<br>⊌  $\mathbf{r}$ 

یر<br>آن ecnico<br>S.A. Capítulo 16: Símbolos del sistema

Capítulo 16 Símbolos del sistema

254

the special contract

 $\Box$  .

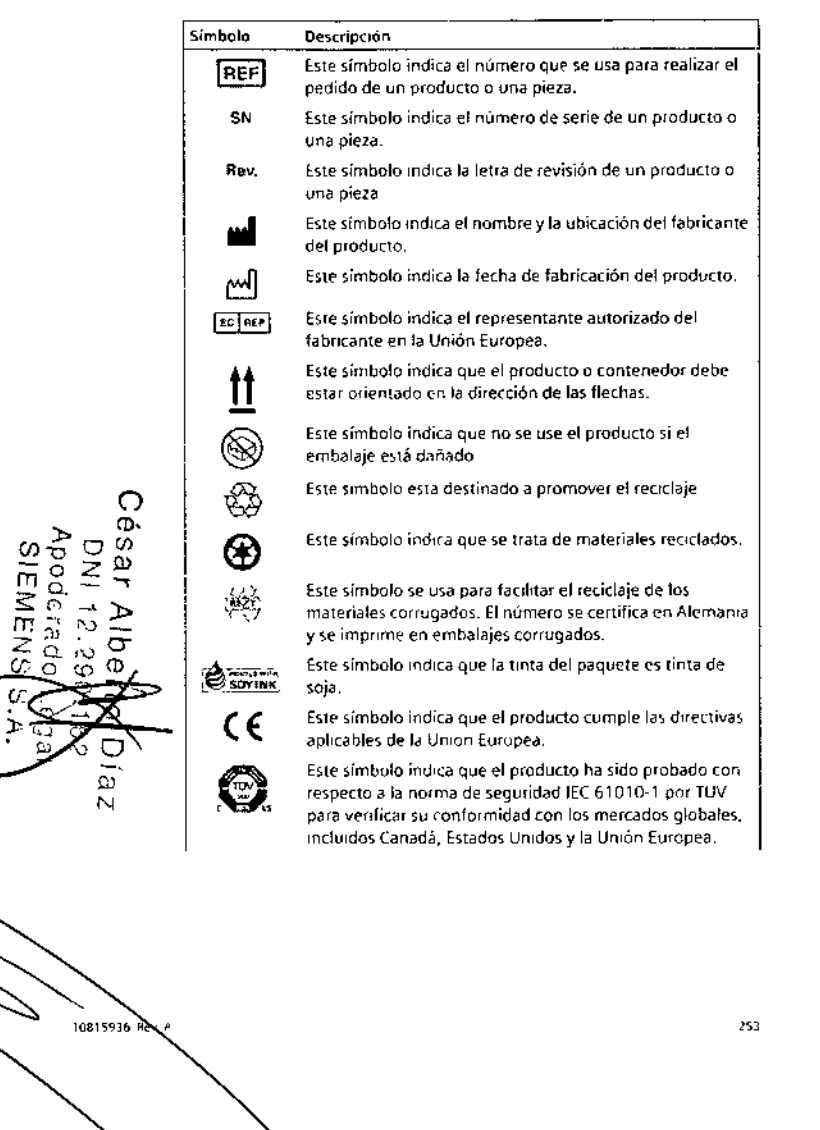

 $\epsilon$  -  $\sim$  -regions.

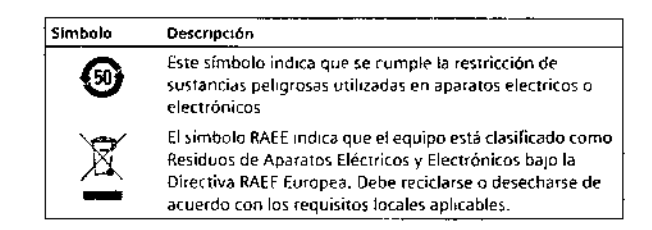

Los simbolos siguientes también pueden aparecer en el exterior del sistema o en alguno de sus componentes.

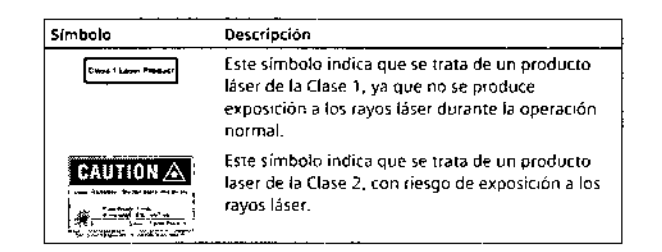

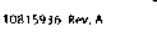

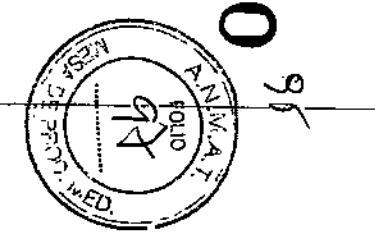

O

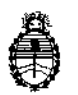

Ministerio de Salud Secretaria de Políticas, Regulación e Institutos AN.M.A.T

# CERTIFICADO DE AUTORIZACIÓN DE VENTA DE PRODUCTOSPARADIAGNOSTICO DE USO IN VITRO

Expediente nº 1-47-3110-1317/15-3

**Se autoriza a la firma SIEMENS S.A. a importar y comercializar el Producto para diagnóstico de uso in vitro denominado ADVIA Centaur XPT System / analizador** I **automático de inmunoensayos utilizando tecnología de Quimioluminiscencia. Se le** asigna la categoría: venta a Laboratorios de análisis clínicos por hallarse en las 1 **condiciones establecidas en la Ley NO 16.463 Y Resolución Ministerial N° 145/98.** 1 **Lugar de elaboración: Siemens Healthcare Diagnostics Manufacturing Ltd. Chapel** I Lane Swords Co. Dublin (IRLANDA) para Siemens Healthcare Diagnostics Inc. I 511 Benedict Avenue Tarrytown NY 10591-5097 (USA). En las etiquetas de los I envases, anuncios y prospectos deberá constar PRODUCTOPARA DIAGNOSTICO USO IN VITRO AUTORIZADO POR LA ADMINISTRACIÓN NACIONAJ DE **NACIONAL** MEDICAMENTOS, ALIMENTOS Y TECNOLOGIA MEDICA. Certificado nº  $0.0.8.3\cdot1$  .1.

ADMINISTRACIÓN NACIONAL DE MEDICAMENTOS,ALIMENTOS Y TECNOLOGIA MEDICA

**Buenos Aires,** 2 **<sup>9</sup> GCT. <sup>2015</sup>**

*J*

 $\widehat{\mathsf{Ing.}}$  ROC Administrador  $A.N.M.A.T.$